# **Intel® Processor Diagnostic Tool**

# **Help Documentation**

### **LEGAL INFORMATION**

INFORMATION IN THIS DOCUMENT IS PROVIDED IN CONNECTION WITH INTEL® PRODUCTS. NO LICENSE, EXPRESS OR IMPLIED, BY ESTOPPEL OR OTHERWISE, TO ANY INTELLECTUAL PROPERTY RIGHTS IS GRANTED BY THIS DOCUMENT. EXCEPT AS PROVIDED IN INTEL'S TERMS AND CONDITIONS OF SALE FOR SUCH PRODUCTS, INTEL ASSUMES NO LIABILITY WHATSOEVER, AND INTEL DISCLAIMS ANY EXPRESS OR IMPLIED WARRANTY, RELATING TO SALE AND/OR USE OF INTEL PRODUCTS INCLUDING LIABILITY OR WARRANTIES RELATING TO FITNESS FOR A PARTICULAR PURPOSE, MERCHANTABILITY, OR INFRINGEMENT OF ANY PATENT, COPYRIGHT OR OTHER INTELLECTUAL PROPERTY RIGHT.

UNLESS OTHERWISE AGREED IN WRITING BY INTEL, THE INTEL PRODUCTS ARE NOT DESIGNED NOR INTENDED FOR ANY APPLICATION IN WHICH THE FAILURE OF THE INTEL PRODUCT COULD CREATE A SITUATION WHERE PERSONAL INJURY OR DEATH MAY OCCUR.

Intel may make changes to specifications and product descriptions at any time, without notice. Designers must not rely on the absence or characteristics of any features or instructions marked "reserved" or "undefined." Intel reserves these for future definition and shall have no responsibility whatsoever for conflicts or incompatibilities arising from future changes to them. The information here is subject to change without notice. Do not finalize a design with this information.

The products described in this document may contain design defects or errors known as errata which may cause the product to deviate from published specifications. Current characterized errata are available on request.

Contact your local Intel sales office or your distributor to obtain the latest specifications and before placing your product order.

This document contains information on products in the design phase of development. All products, platforms, dates, and figures specified are preliminary based on current expectations, and are subject to change without notice. All dates specified are target dates, are provided for planning purposes only and are subject to change.

This document contains information on products in the design phase of development. Do not finalize a design with this information. Revised information will be published when the product is available. Verify with your local sales office that you have the latest datasheet before finalizing a design.

Code names featured are used internally within Intel to identify products that are in development and not yet publicly announced for release. Customers, licensees and other third parties are not authorized by Intel to use code names in advertising, promotion or marketing of any product or services and any such use of Intel's internal code names is at the sole risk of the user.

Intel and the Intel logo are trademarks of Intel Corporation in the U.S. and other countries.

\*Other names and brands may be claimed as the property of others. Copyright © 2015, Intel Corporation. All rights reserved.

# **TABLE OF CONTENTS**

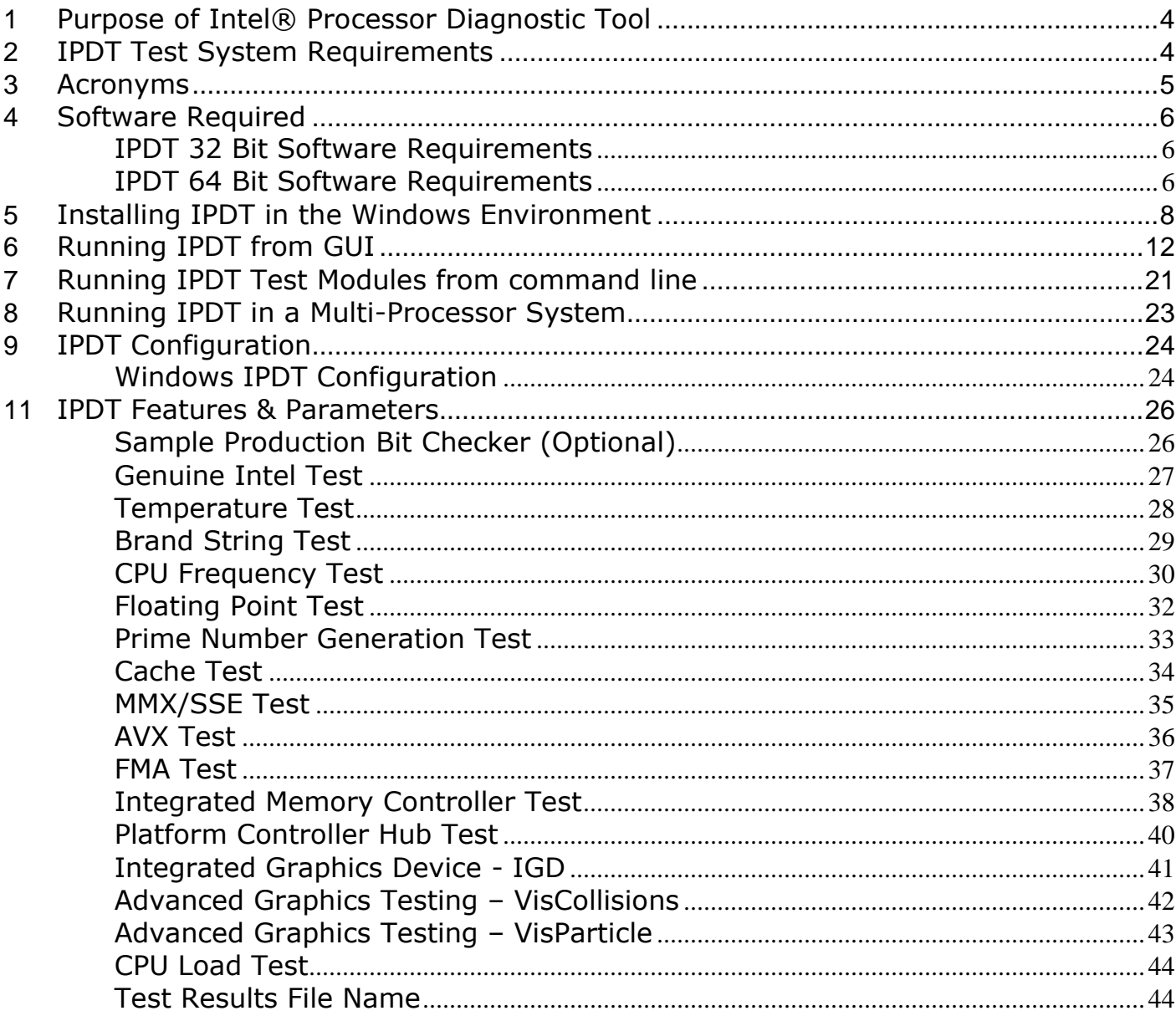

### <span id="page-3-0"></span>**1 Purpose of Intel® Processor Diagnostic Tool**

The purpose of the Intel® Processor Diagnostic Tool is to verify the functionality of an Intel® microprocessor. The diagnostic checks for brand identification, verifies the processor operating frequency, tests specific processor features and performs a stress test on the processor.

The diagnostic can be configured to execute with various features enabled or disabled. For more details, see IPDT Features & Parameters

### <span id="page-3-1"></span>**2 IPDT Test System Requirements**

#### **Multiprocessor Systems**

The Intel® Processor Diagnostic Tool is compatible with multiprocessor systems. It is essential that only one Intel® processor is tested at a time in this system configuration. Intel® Processor Diagnostic Tool does not support multiple processors inserted into a multiprocessor system configuration.

### **Motherboard & Processor**

It is essential that the motherboard you use to test your processor is fully compatible with your Intel® processor. Consult your motherboard manufacturer's support to ensure the motherboard supports your processor. If you are using an Intel® Motherboard please use this utility [Intel® Processors and Boards](http://processormatch.intel.com/CompDB/) Compatibility Tool

### **Motherboard BIOS**

It is essential that the motherboards BIOS is at the minimum BIOS revision specified to support your Intel® processor. Consult your motherboard manufacturer's support to ensure the BIOS revision is at the correct revision.

#### **Motherboard Architecture**

IPDT is only compatible with motherboards built using Intel® Architecture.

### **Over-Clocking**

Over-Clocking should be disabled while running Intel® Processor Diagnostic Tool.

#### **Power Management**

Some power management features (e.g. [Intel SpeedStep® technology\)](http://www.intel.com/support/processors/sb/cs-028855.htm) throttle or reduce the operating frequency of components within the system. These types of power management features may result in very low tested frequency results. This does not mean that the processor is operating at degraded performance levels. It means that the enabled power management feature is optimizing the efficiency of the processor, either to save power or reduce heat within the system.

We recommend you disable any power management features such as Intel SpeedStep® technology and configure your system to its optimal power management settings, when running Intel® Processor Diagnostic Tool. For instructions on how to disable these power management features, please contact your system manufacturer.

### **Operating Systems**

The Windows® version of the Intel® Processor Diagnostic Tool is compatible with the following operating systems (Please download and install the relevant IPDT installer for your Operating System – 32Bit or 64Bit):

- Windows 10® 32 & 64 Bit (all versions) except Windows® RT
- Windows 8.1® 32 & 64 Bit (all versions) except Windows® RT
- Windows 8® 32 & 64 Bit (all versions) except Windows® RT
- Windows  $7$ ® SP1 32 & 64 Bit
- Windows Server 2012® 32 & 64 Bit Standard/Enterprise
- Windows Server 2008® R2 32 & 64 Bit Standard/Enterprise

### <span id="page-4-0"></span>**3 Acronyms**

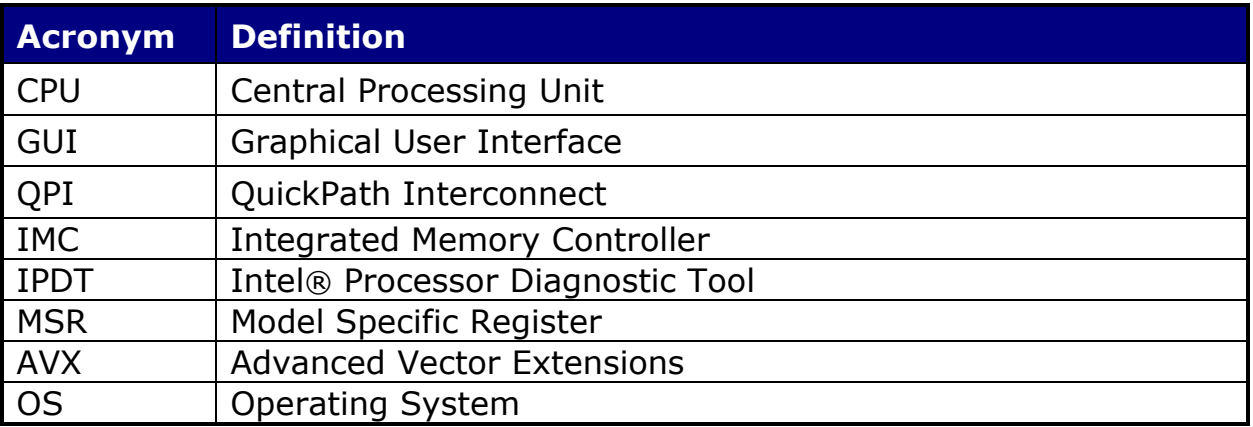

### <span id="page-5-0"></span>**4 Software Required**

<span id="page-5-1"></span>The following software is required to run IPDT in the Windows® environment and must be installed prior to installing IPDT

### **IPDT 32 Bit Software Requirements**

- Windows® Installer 3.1 Redistributable (v2). Click [here](https://www.microsoft.com/en-us/download/details.aspx?id=25) to download or copy the following URL into the browser <https://www.microsoft.com/en-us/download/details.aspx?id=25>
- Microsoft® .NET Framework Version 4.5.2 Redistributable Package (x86 x64). Click [here](https://www.microsoft.com/en-us/download/details.aspx?id=42642) to download or copy the following URL into the browser <https://www.microsoft.com/en-us/download/details.aspx?id=42642>
- Microsoft® Visual C++ 2015 (x86) Runtime Libraries. Click [here](https://www.microsoft.com/en-us/download/details.aspx?id=48145) to download or copy the following URL into the browser <https://www.microsoft.com/en-us/download/details.aspx?id=48145>
- *If your Intel Processor supports AVX, your Operating System will also need to support AVX in order to run IPDT AVX test. Operating System minimum requirements for running IPDT AVX test: Microsoft Windows: supported in Windows 7 SP1 and Windows Server 2008 R2 SP1. Hotfix 2517374 available for non-SP1 version of Windows Server 2008 R2.*

### <span id="page-5-2"></span>**IPDT 64 Bit Software Requirements**

- Windows® Installer 3.1 Redistributable (v2). Click [here](https://www.microsoft.com/en-us/download/details.aspx?id=25) to download or copy the following URL into the browser <https://www.microsoft.com/en-us/download/details.aspx?id=25>
- Microsoft® .NET Framework Version 4.5.2 Redistributable Package (x86 x64). Click [here](https://www.microsoft.com/en-us/download/details.aspx?id=42642) to download or copy the following URL into the browser <https://www.microsoft.com/en-us/download/details.aspx?id=42642>
- Microsoft® Visual C++ 2015 (x86) Runtime Libraries. Click [here](https://www.microsoft.com/en-us/download/details.aspx?id=48145) to download or copy the following URL into the browser <https://www.microsoft.com/en-us/download/details.aspx?id=48145>

The IPDT Installer program will check for the presence of the above prerequisites on your system.

If your system is connected to the internet the prerequisites will be downloaded and installed on your system.

• *If your Intel Processor supports AVX, your Operating System will also need to support AVX in order to run IPDT AVX test. Operating System minimum requirements for running IPDT AVX test: Microsoft Windows: supported in Window 7 SP1 and Windows Server 2008 R2 SP1. Hotfix 2517374 available for non-SP1 version of Windows Server 2008 R2.*

### <span id="page-7-0"></span>**5 Installing IPDT in the Windows Environment**

#### **Installation Process**

Copy the IPDT Installer program to the desktop. Double-click on it and the dialog box below will be shown.

Click Ok to continue to the IPDT prerequisite check.

Initial Installer Screen

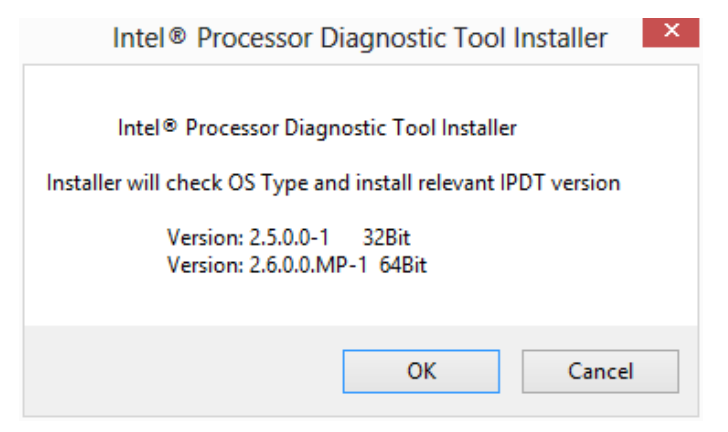

If you require .net 4.5 prerequisite, please click Accept to install .net prerequisite. Click Accept to install Windows Installer 3.1 prerequisite.

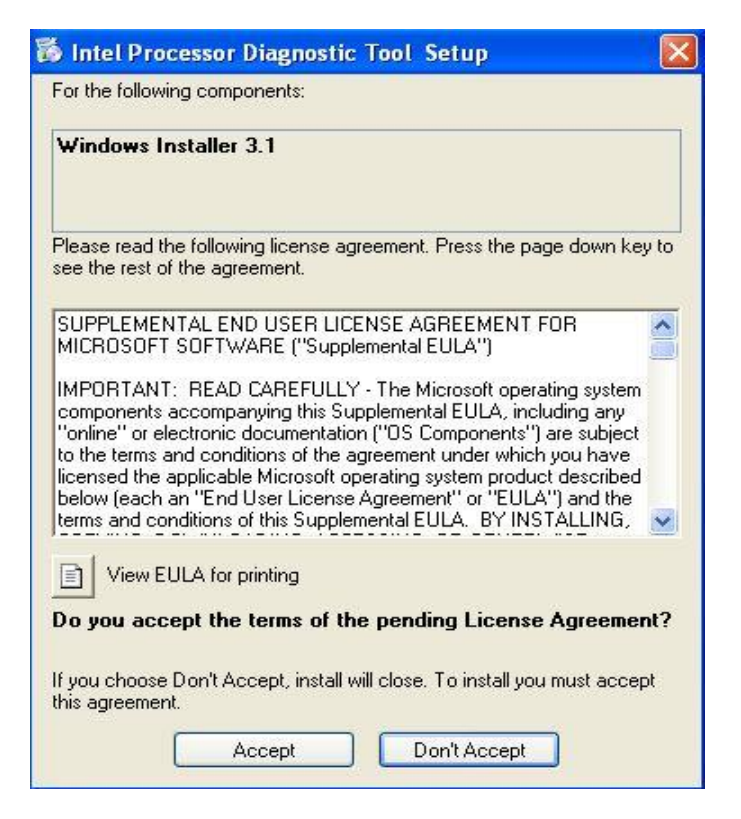

Click "Install" to install any prerequisite software needed to run Intel Processor Diagnostic Tool.

IPDT prerequisites will start downloading from the internet.

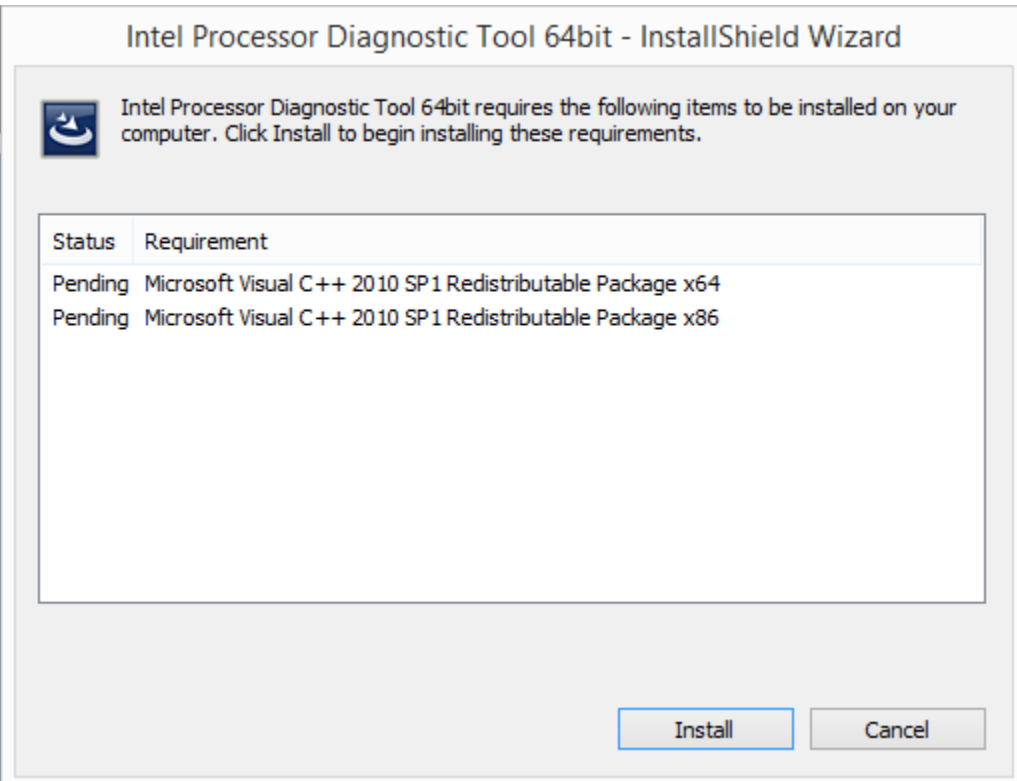

Click "Next" to continue IPDT installation.

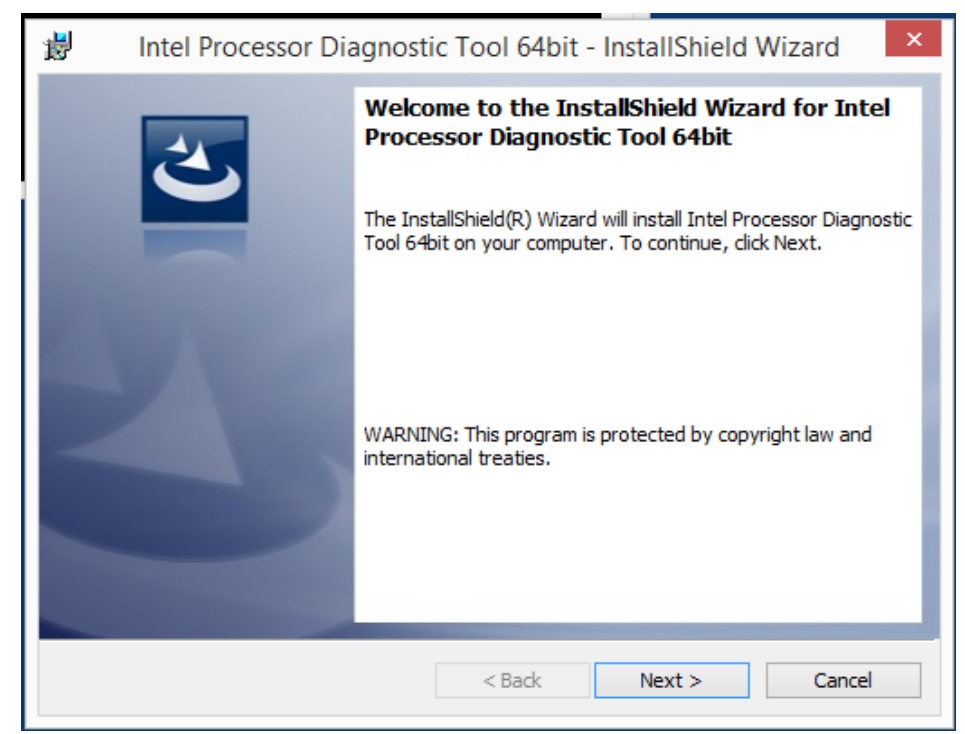

The Intel® Processor Diagnostic Tool - Help

Intel Processor Diagnostic Tool source code is available from the same location as the IPDT installers at [www.intel.com.](http://www.intel.com/)

Adobe Reader is required to view the Intel Processor Diagnostic Tool help file.Click "Next" to continue.

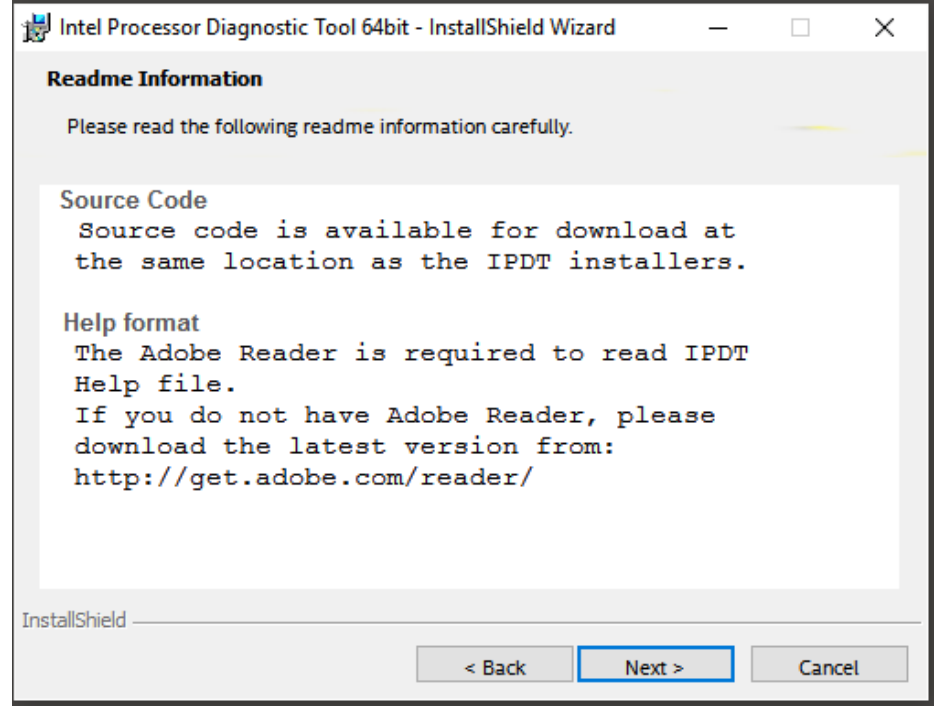

Read License Agreement & Select "I accept…", click "Next" button to continue. You must click Agree in order for the installation process to continue.

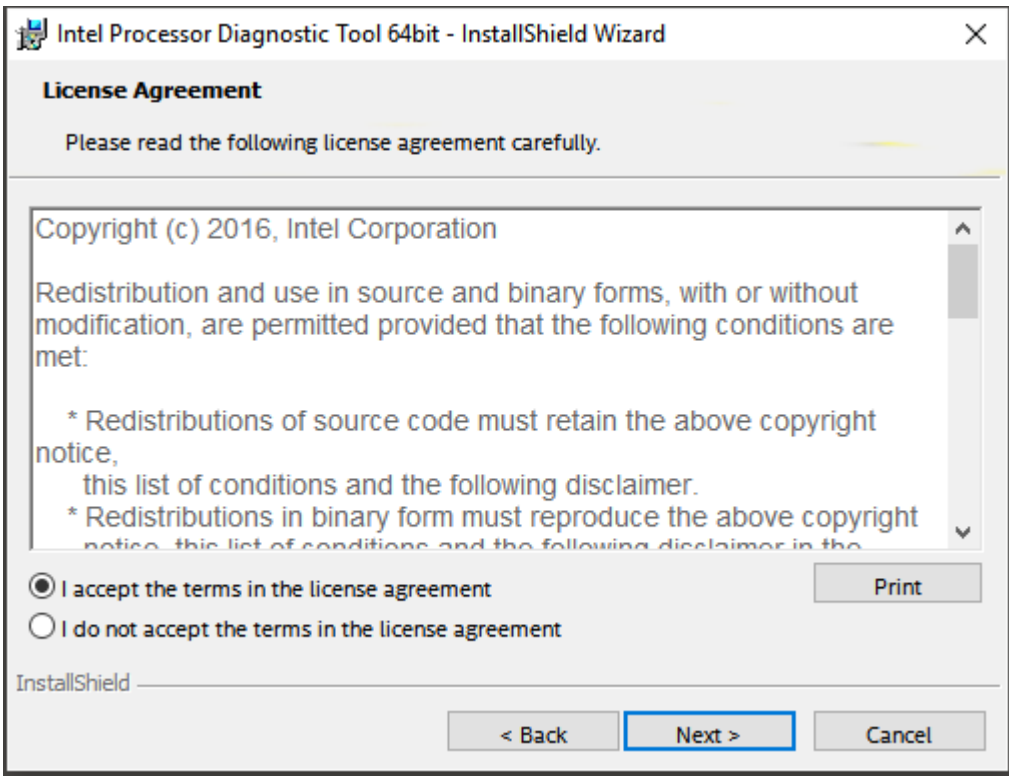

The "Select Destination Folder" location is now displayed. Click "Change" if you wish to change installation folder location.

Click "Next" to continue.

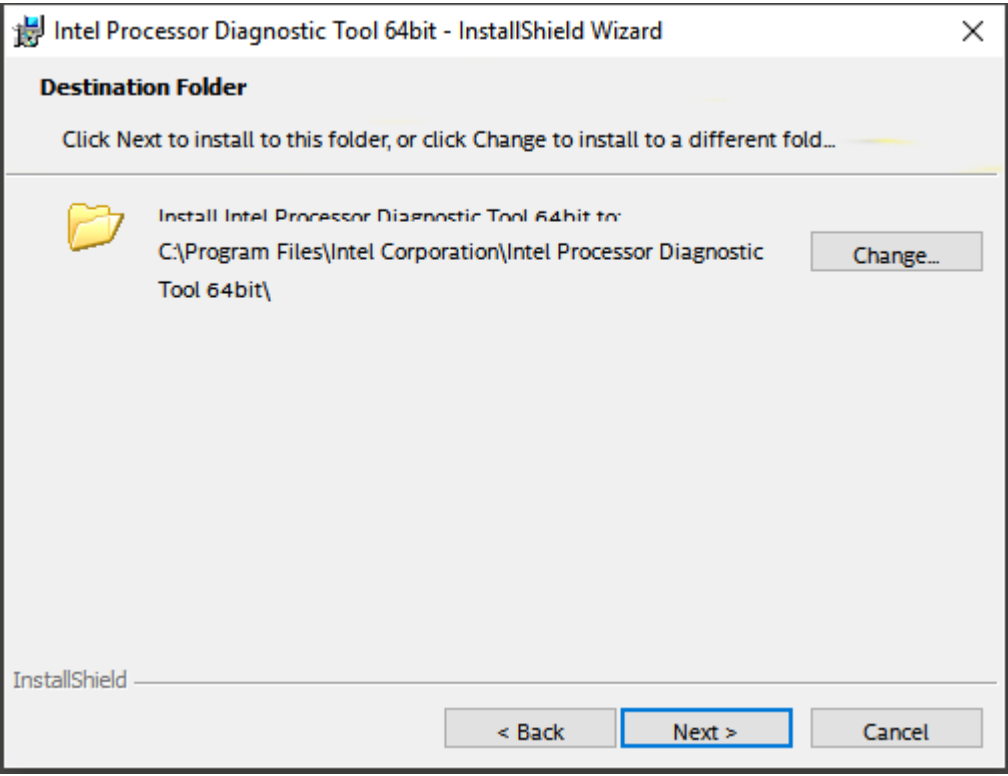

Click "Finish" button to finish installation.

If "Launch the program" is selected IPDT will launch when you click "Finish".

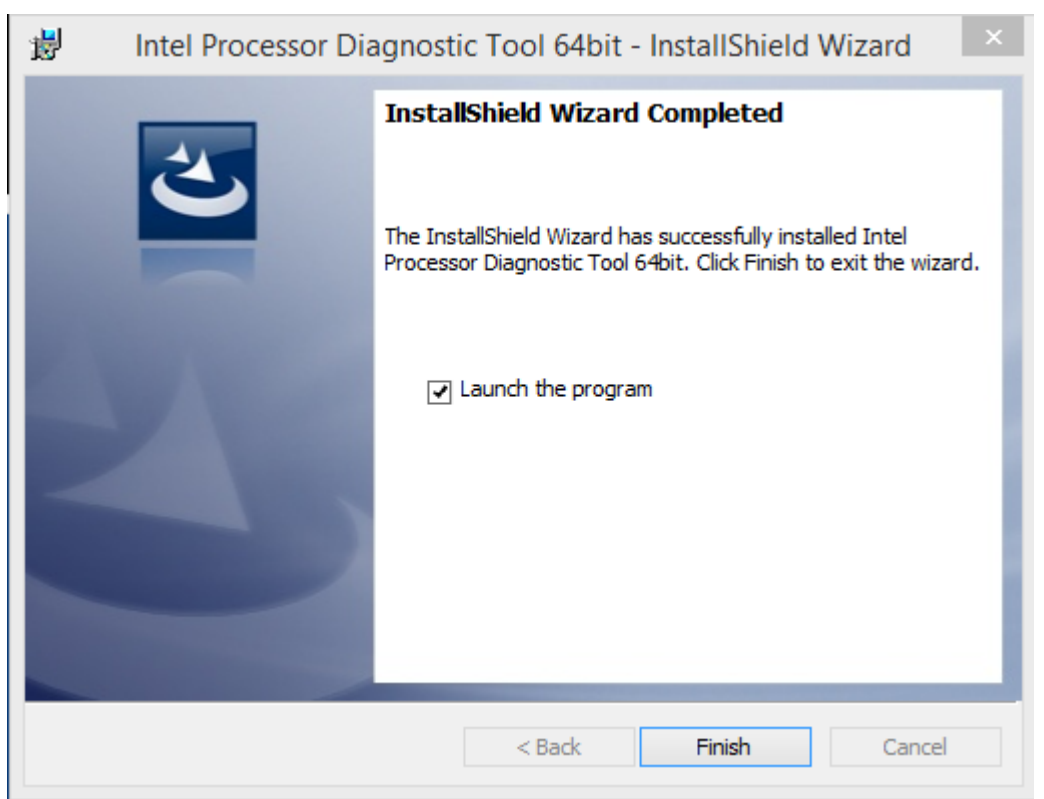

# <span id="page-11-0"></span>**6 Running IPDT from GUI**

### **Running IPDT from the GUI**

IPDT can be launched using the GUI by double-clicking on the Intel® Processor Diagnostic Tool Icon located on the desktop or by selecting Start  $\rightarrow$  Programs  $\rightarrow$  Intel Corporation  $\rightarrow$  Intel Processor Diagnostic Tool.

When IPDT is launched the IPDT Control Window shown below will open and IPDT starts testing the CPU using the default configuration.

IPDT will check your systems configuration first and after a few seconds will then launch the diagnostic.

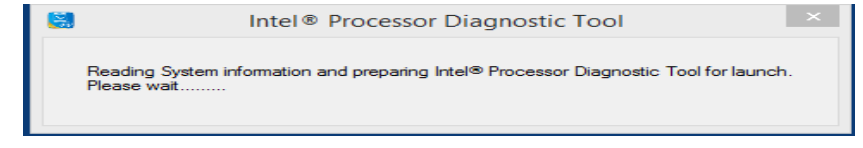

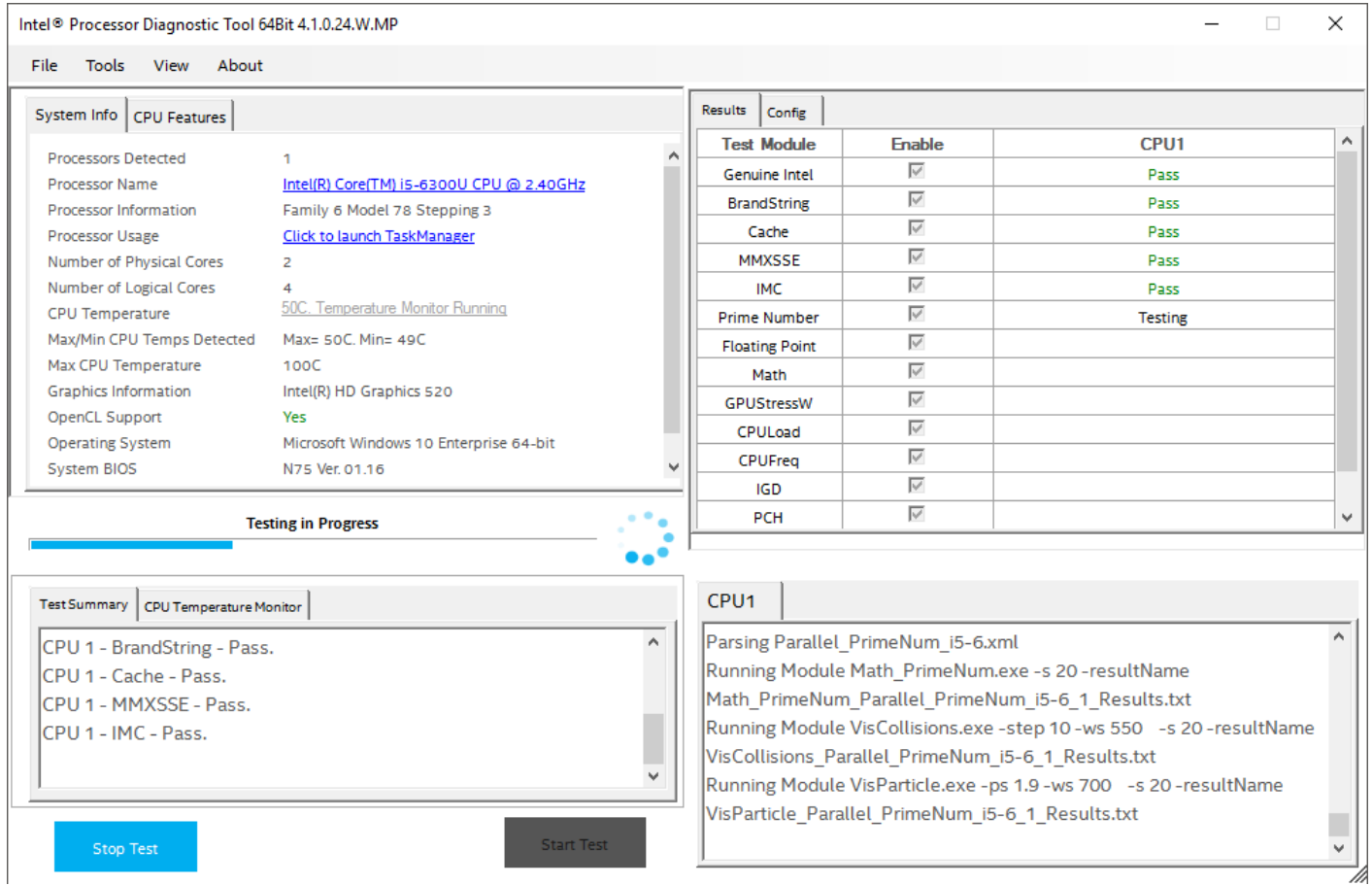

System information is shown in the top left window along with Temperature Monitor. Test Summary window with progress bar is shown in the bottom left window. Test Results and configuration settings are shown in the top right window. Detailed test output is shown in the bottom right.

### **IPDT automatically checks for updated version**

When IPDT is launched it will automatically check if an updated version of IPDT exists at [www.intel.com](http://www.intel.com/)

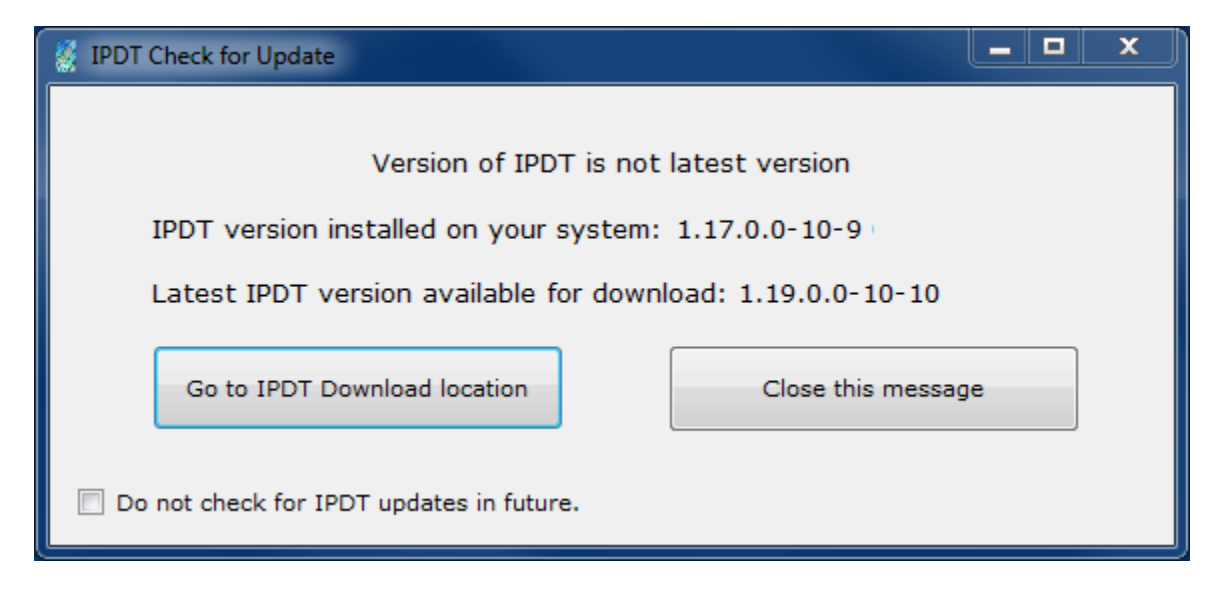

If you would like to update your version of IPDT simply click on the option "Go to IPDT Download location". This will take you to the download location of the latest version of IPDT on [www.intel.com](http://www.intel.com/) website.

If you do not wish to download the latest version of IPDT at this time, simply select the option "Close this message". IPDT will check for the latest version of IPDT on subsequent launches of IPDT.

If you would like to turn off the automatic checking for updated versions of IPDT on future launches of IPDT, simply tick the box "Do not check for IPDT updates in future".

You can turn off/on Auto Checking for IPDT updates in the menu at the Pass and Fail screens of IPDT, under the "Help" menu.

### The PASS screen is shown below.

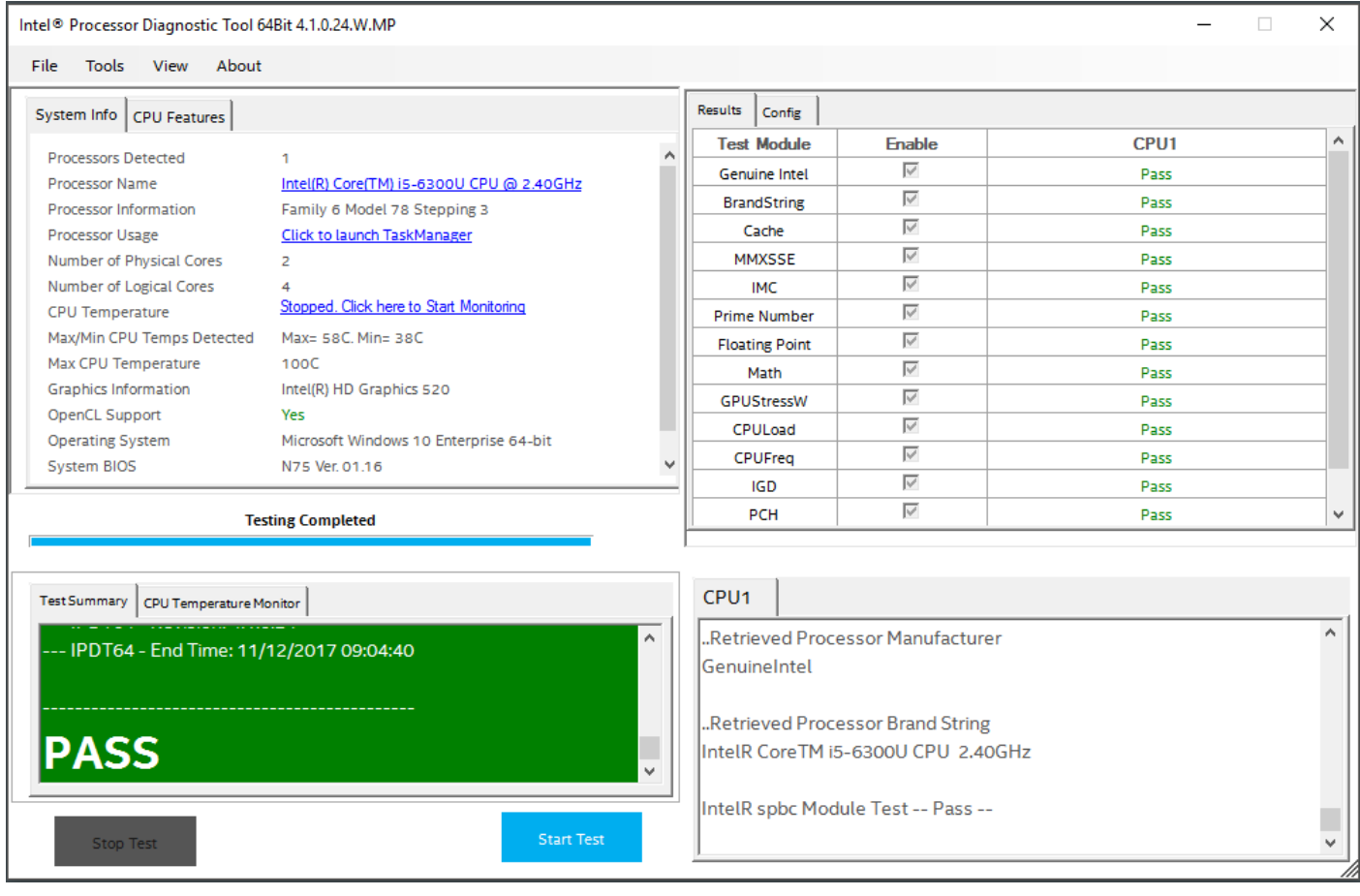

### The FAIL screen is shown below.

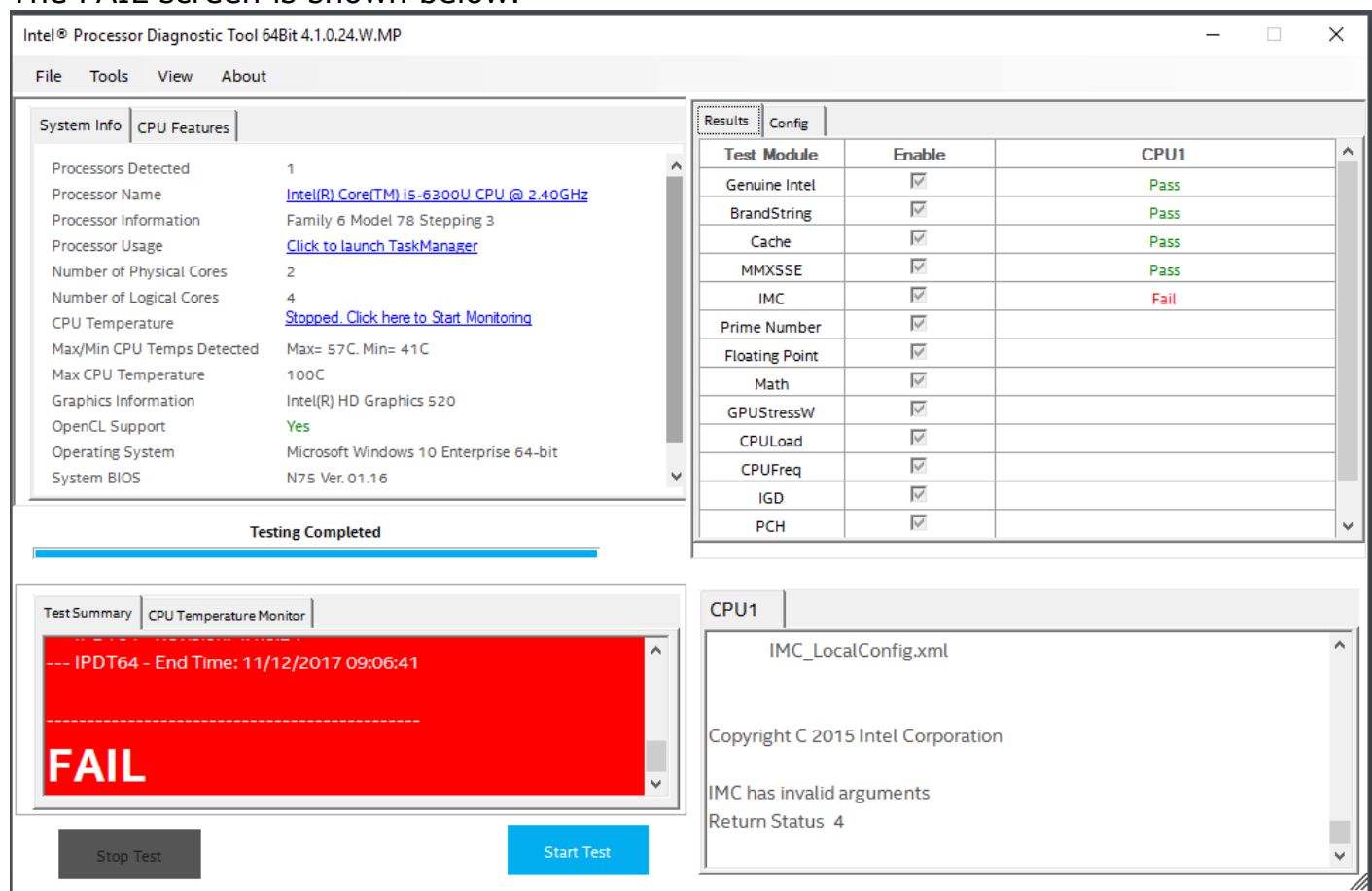

At the top of the Window is a Menu Bar. The "File" Menu allows you to open the TestResults.txt file using Notepad, and allows you to exit IPDT. You may also view the full historical test results file to show all IPDT test results from each subsequent test run. See below

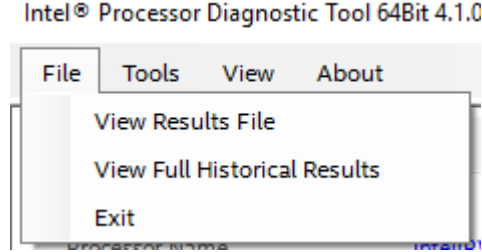

The "Tools" menu will allow you to open Config menu, turn off/on Looping, Check for Update, Launch TaskManager and Shutdown System. See below

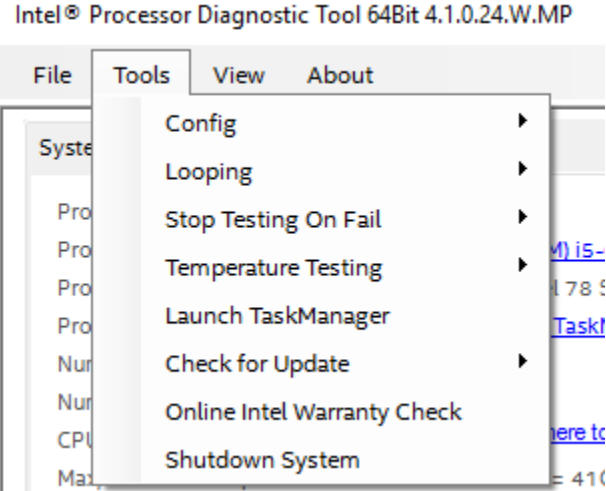

Tools  $\rightarrow$  Config menu is only available when IPDT has finished testing.

Tools  $\rightarrow$  Config  $\rightarrow$  Reset to Defaults. This will reset your Features & Parameters to default values.

Tools  $\rightarrow$  Config  $\rightarrow$  Edit. This will allow you to edit and Enable/Disable test modules.

Tools  $\rightarrow$  Config  $\rightarrow$  Presets allows you to set IPDT to 3 preset settings of operation Presets  $\rightarrow$  Quick Test sets all IPDT features to disabled. Run Genuine Intel, Brand String and Frequency Test.

Presets  $\rightarrow$  Full Functional (Default) enables all IPDT features and runs IPDT stress test for 4 minutes. This is the default IPDT setting.

Presets  $\rightarrow$  Burn-In Test enables all IPDT features and runs IPDT stress tests. You may also turn on looping with this Burn-In setting.

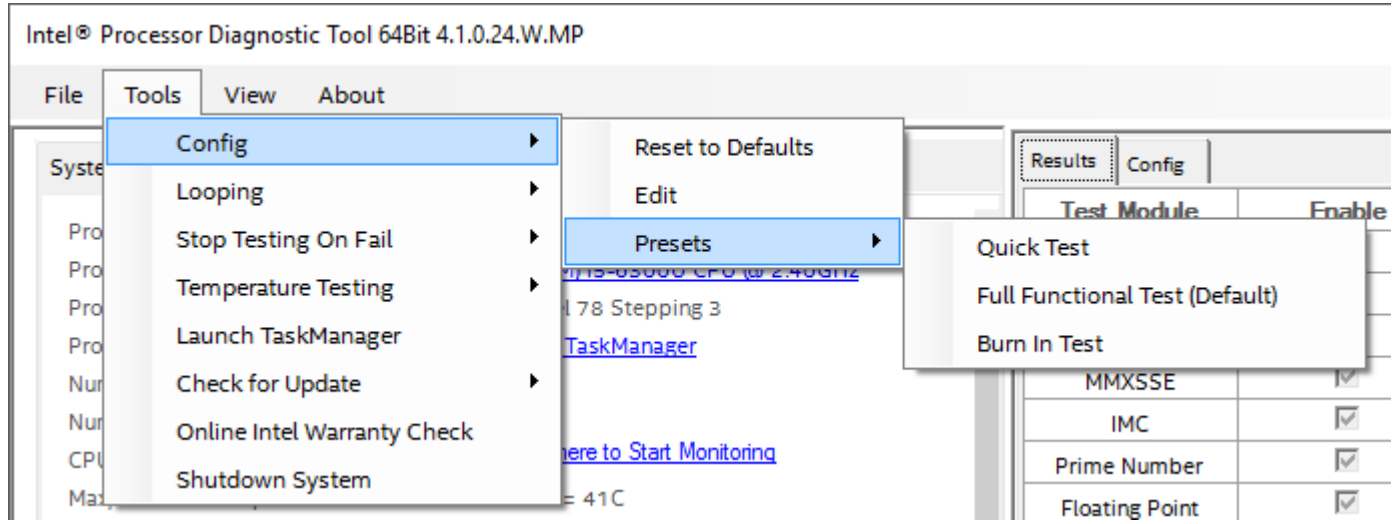

Tools  $\rightarrow$  Looping  $\rightarrow$  On or Off. Set to ON, this will loop/test IPDT continuously until you turn Looping to OFF. IPDT stops on a failure. See below.

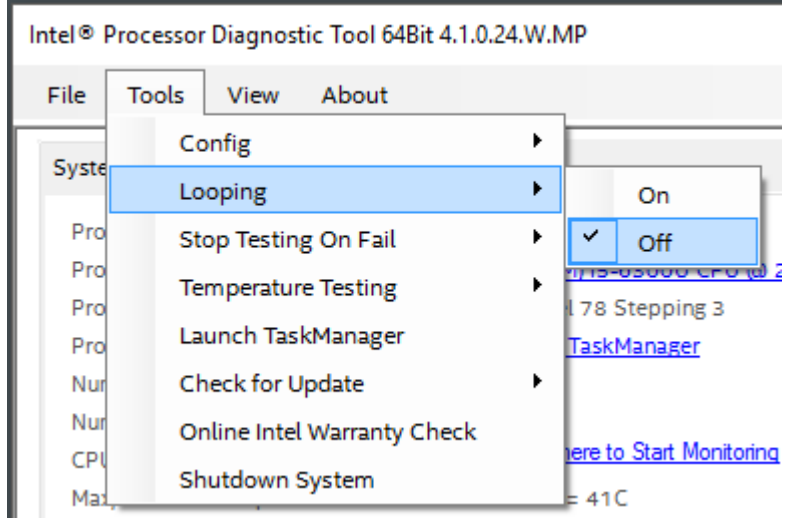

Tools  $\rightarrow$  "Stop Testing On Fail" will allow you to set IPDT to stop when a failure is detected or continue to test all other modules after a failure.

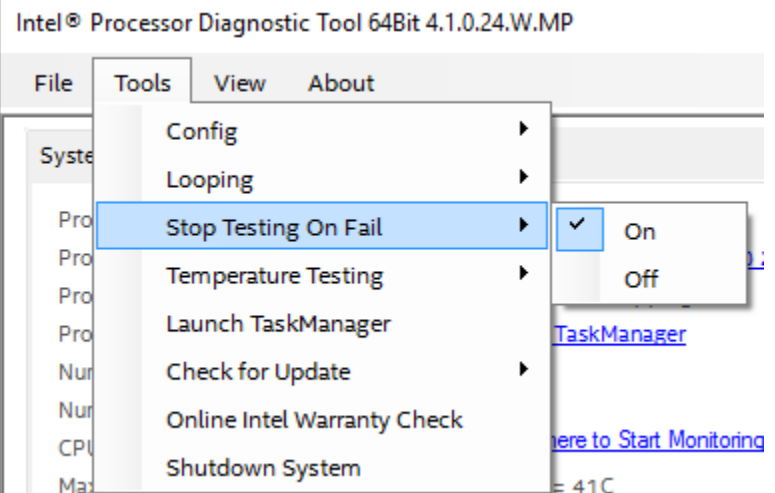

Tools  $\rightarrow$  "Temperature Testing" will allow you to select if you want to enable or disable Temperature monitoring while IPDT runs.

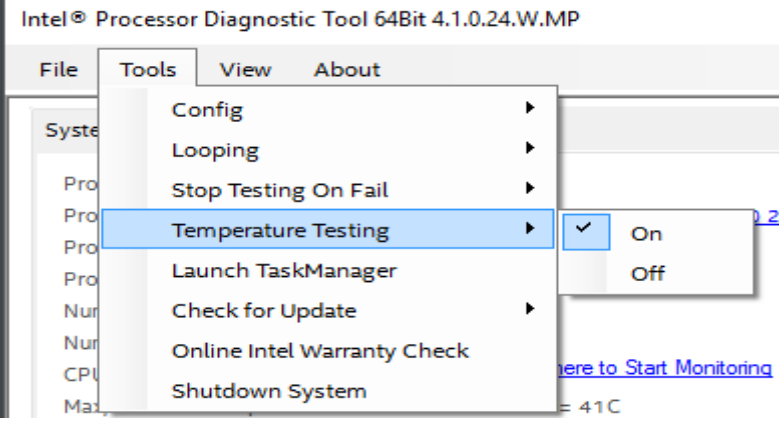

Tools  $\rightarrow$  "Launch TaskManager" will launch your systems Task manager, where you can view the systems performance whilst IPDT is running.

Tools  $\rightarrow$  Check for Update  $\rightarrow$  "Check for Update Now" will check your version of IPDT against the latest IPDT version online and display a message if your version of IPDT is lower.

Tools  $\rightarrow$  Check for Update  $\rightarrow$  "Auto Update Check On" will enable IPDT to check its version online every time IPDT is launched. "Auto Update Check On" will turn off IPDT checking online when IPDT launches.

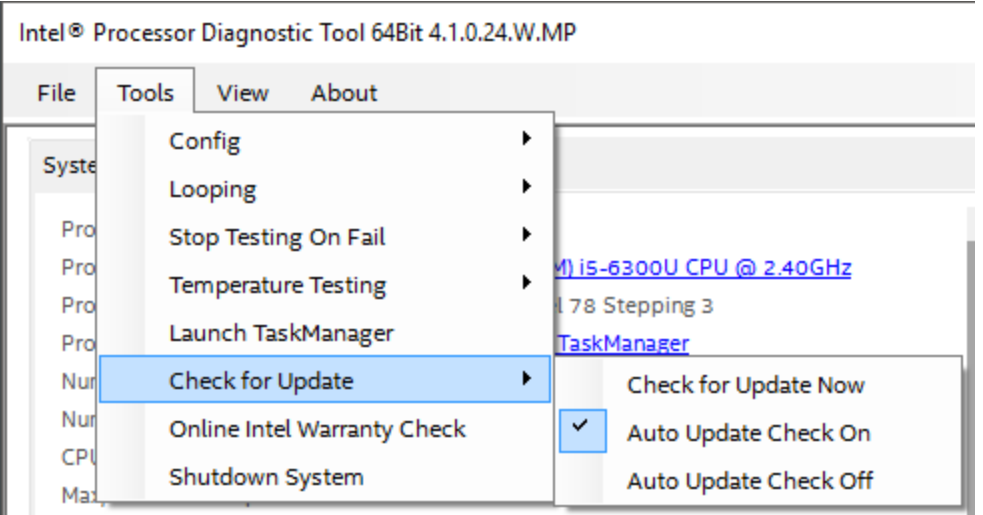

Tools  $\rightarrow$  "Online Warranty Check" will bring you directly to Intel's online warranty support page where you can check the warranty for your Intel Processor.

Tools  $\rightarrow$  "Shutdown System" will shut down your system. A warning message is displayed to ensure you really want to shut down your system.

View  $\rightarrow$  "Full". This will display the full IPDT view.

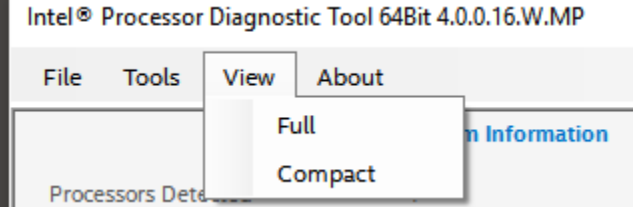

View  $\rightarrow$  "Compact". Will display a compact view of IPDT. Useful when running IPDT whilst viewing Task manager. See below for compact IPDT view.

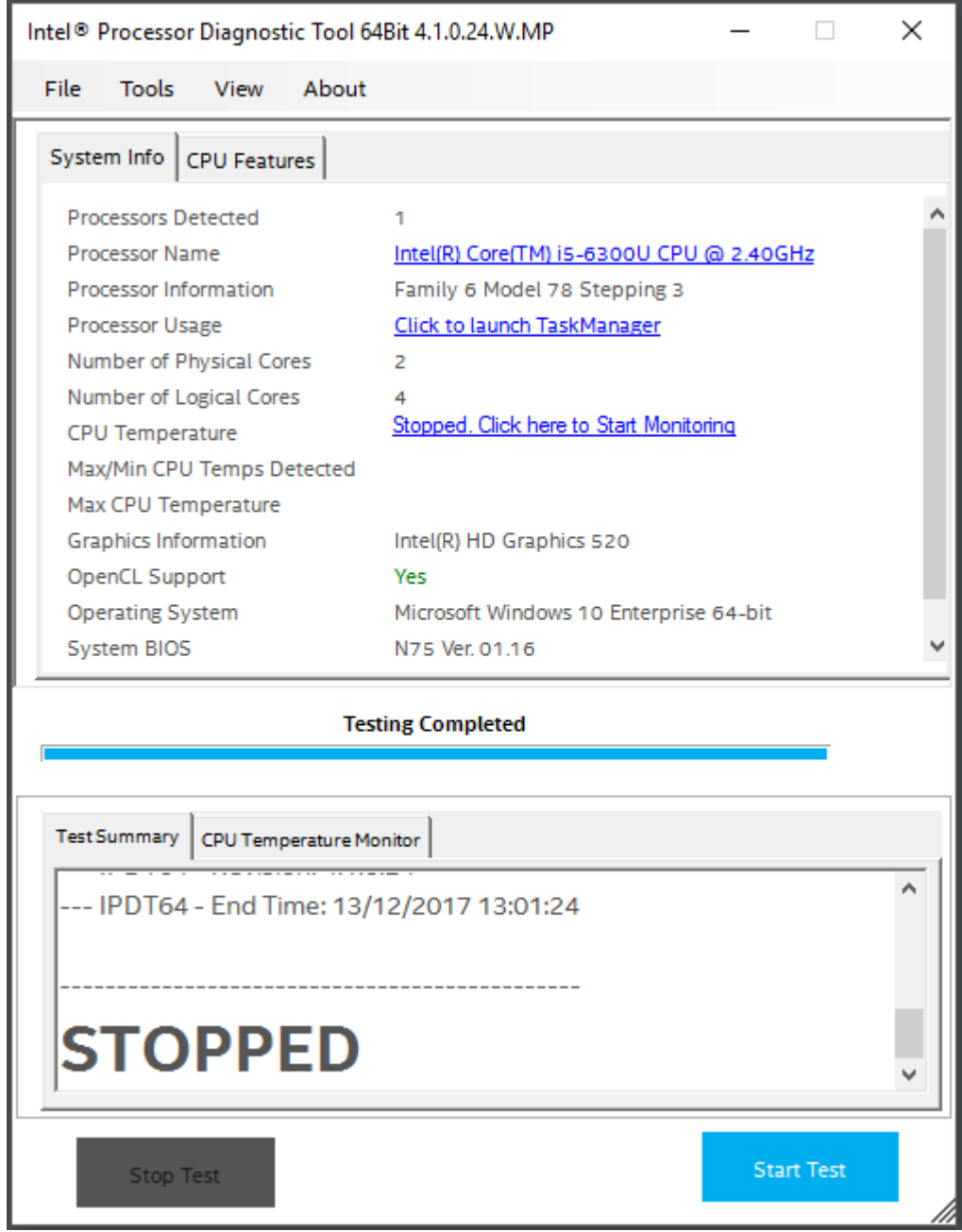

About  $\rightarrow$  "Help" Menu opens this IPDT help document. See below.

Intel<sup>®</sup> Processor Diagnostic Tool 64Bit 4.0.0.16.W.MP

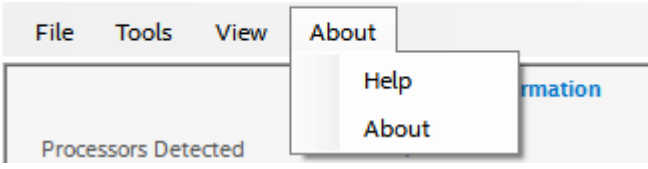

#### The CPU Features tab will display all the features supported by your processor

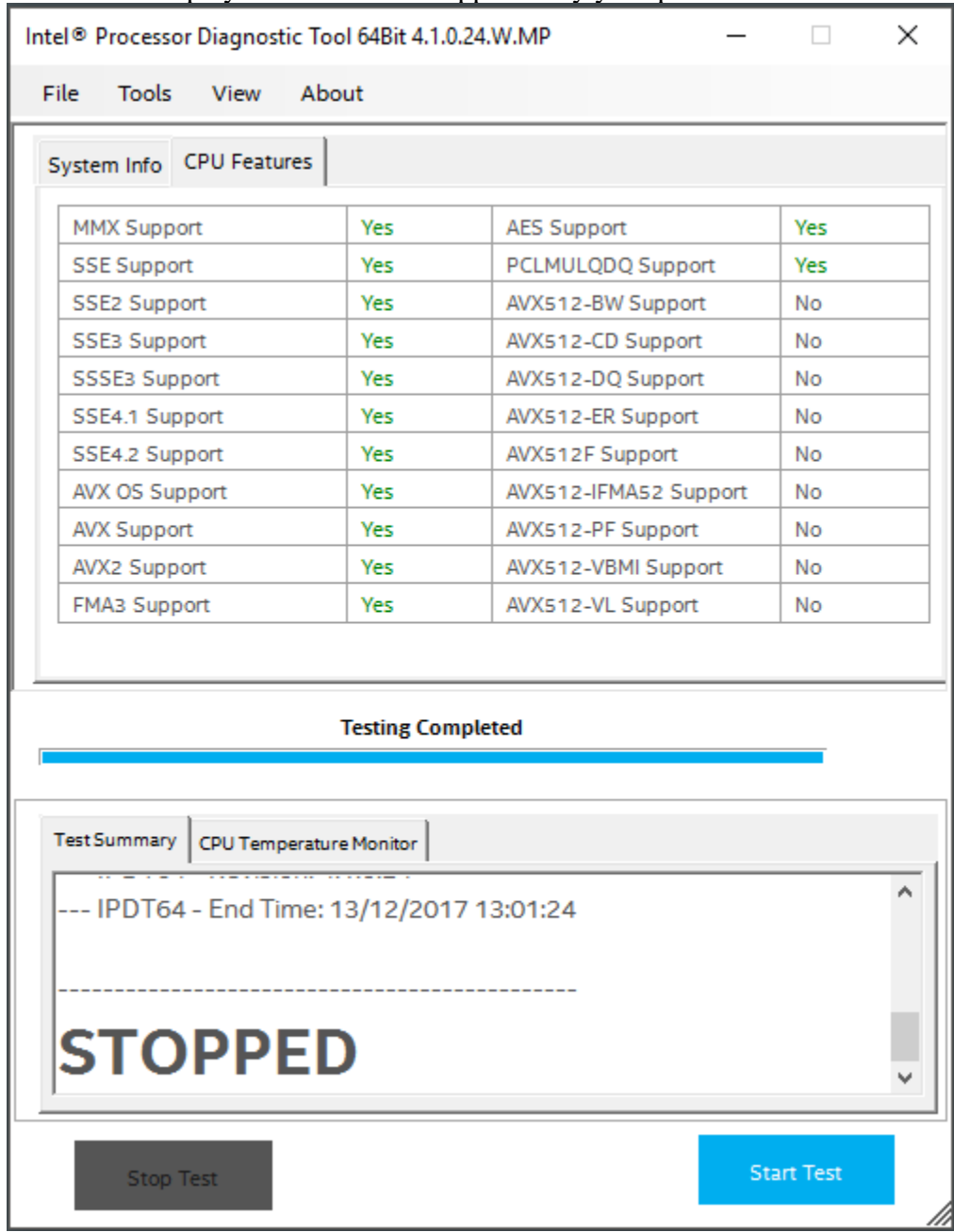

### <span id="page-20-0"></span>**7 Running IPDT Test Modules from command line**

Individual IPDT Test Modules may be launched directly using the standalone IPDT Test Modules .exe executable located in the C:\Programs Files\Intel Corporation\Intel Processor Diagnostic Tool\ folder.

This allows for IPDT Test Modules to be easily integrated into a 3<sup>rd</sup> party diagnostic or to be run manually from a command window.

To run IPDT Test Modules from a command window:

Open a Command Prompt Window, right click and select "Run as administrator"

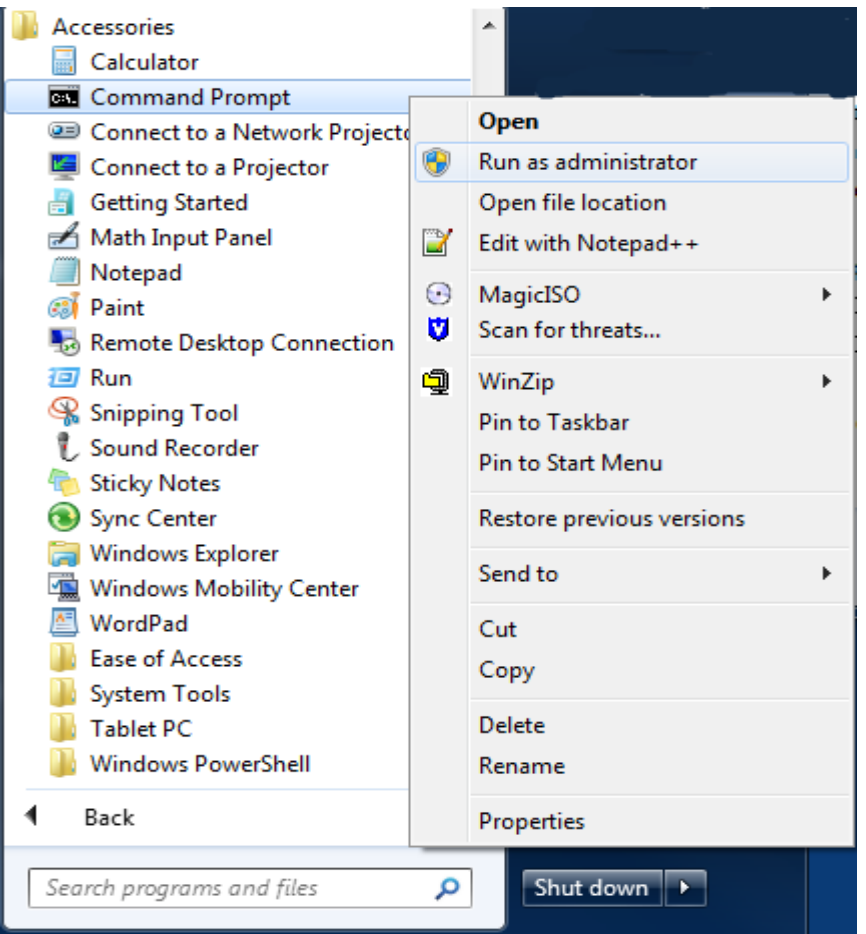

#### The following IPDT Test Modules may be run in command line: Run <ModuleName.exe> -h to view the specific command line options for each IPDT Test Module, example Genintel –h

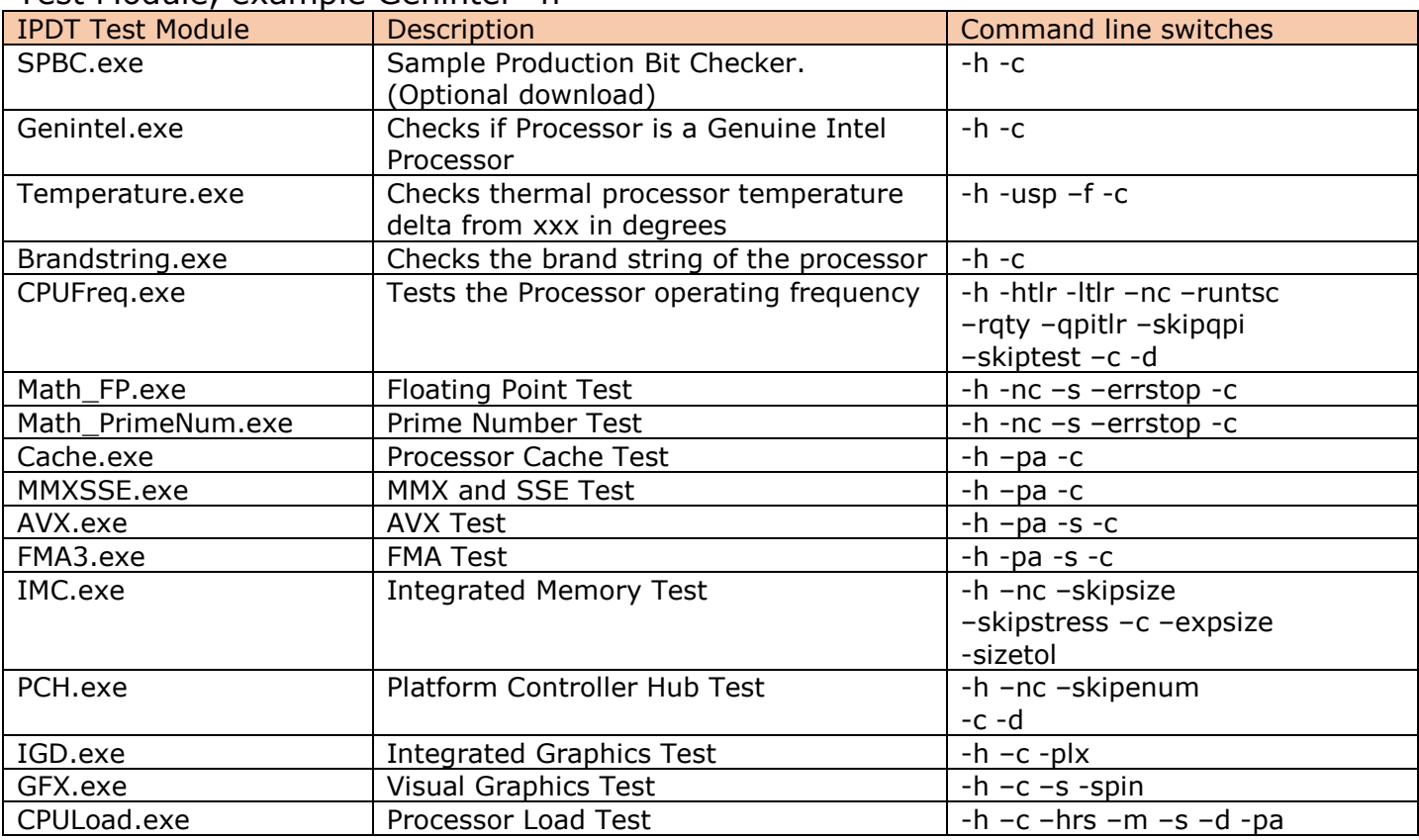

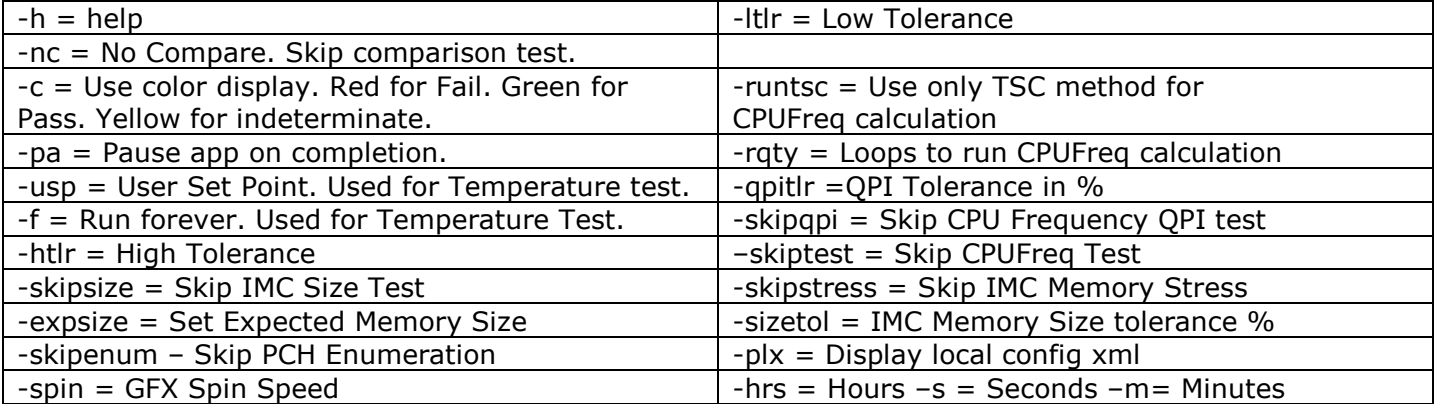

# <span id="page-22-0"></span>**8 Running IPDT in a Multi-Processor System**

The 64bit version of IPDT can test multiple Intel Processors installed in a Multi-Processor capable system. IPDT will automatically detect if you have multiple Intel Processors installed and run the IPDT test modules on each processor.

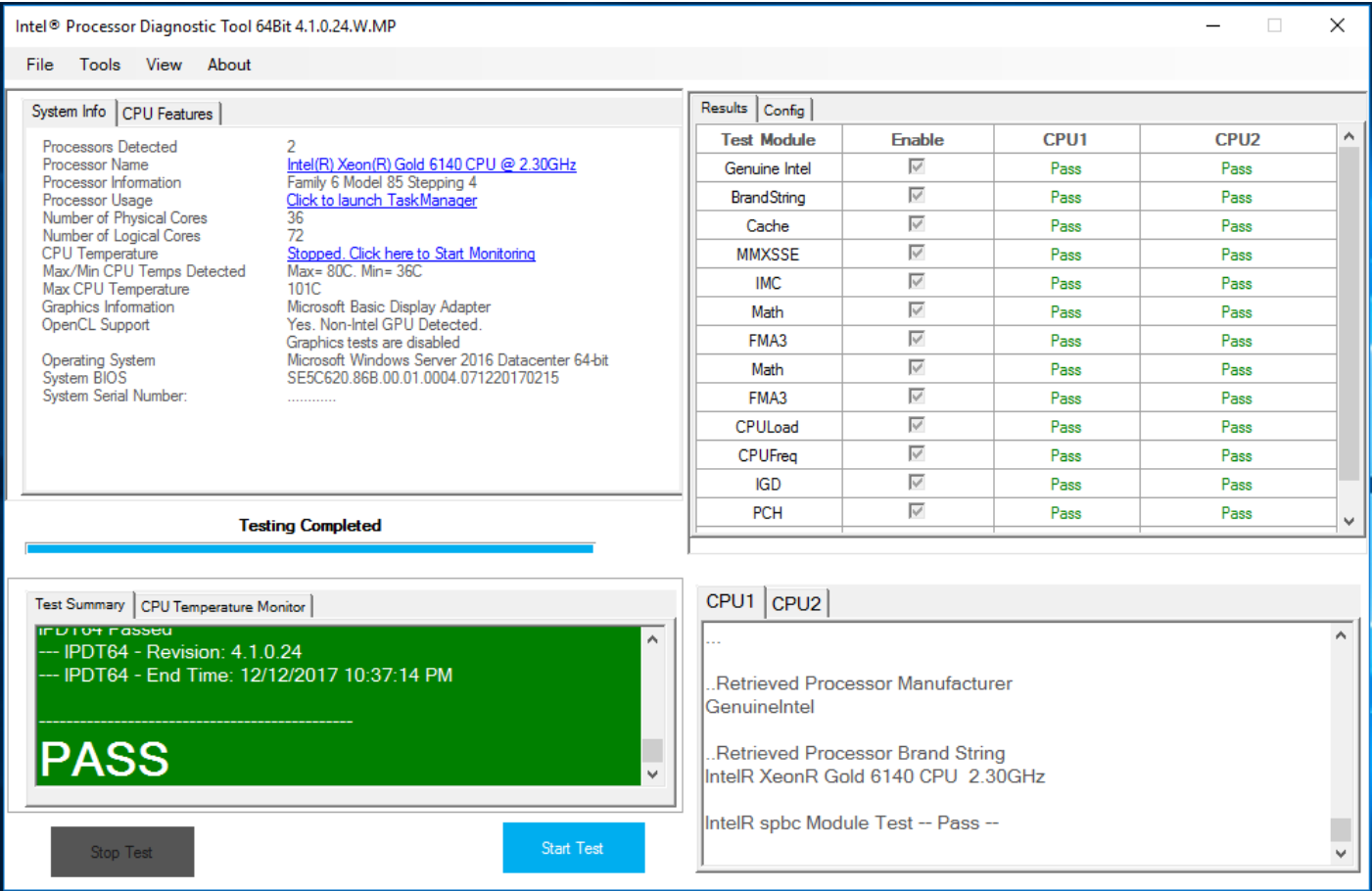

# <span id="page-23-0"></span>**9 IPDT Configuration**

### <span id="page-23-1"></span>**Windows IPDT Configuration**

You can configure IPDT from the Tools  $\rightarrow$  Config  $\rightarrow$  Edit menu.

IPDT may only be configured after IPDT testing has been stopped or has completed testing.

Test Modules can be enabled or disabled. Parameters can be changed in value. See here for more description on each IPDT feature and parameter.

Click on each Test Module to get an output of the -h (help) for that module. *Please note: Running IPDT with settings other than the default settings could possibly give a result that may not indicate a genuine fault with your Intel Processor.*

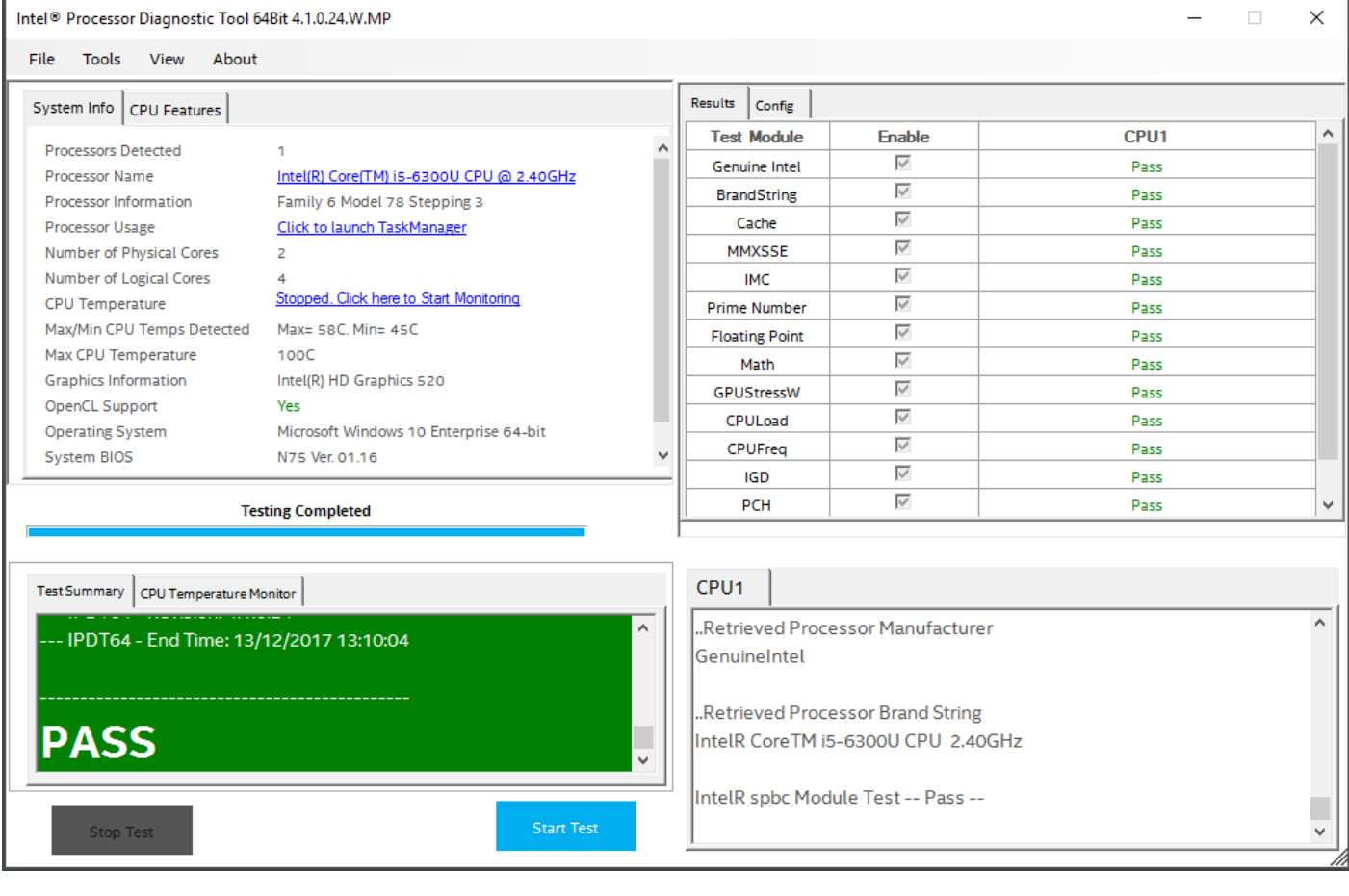

### Example of CPULoad Module set to run for 240 seconds.

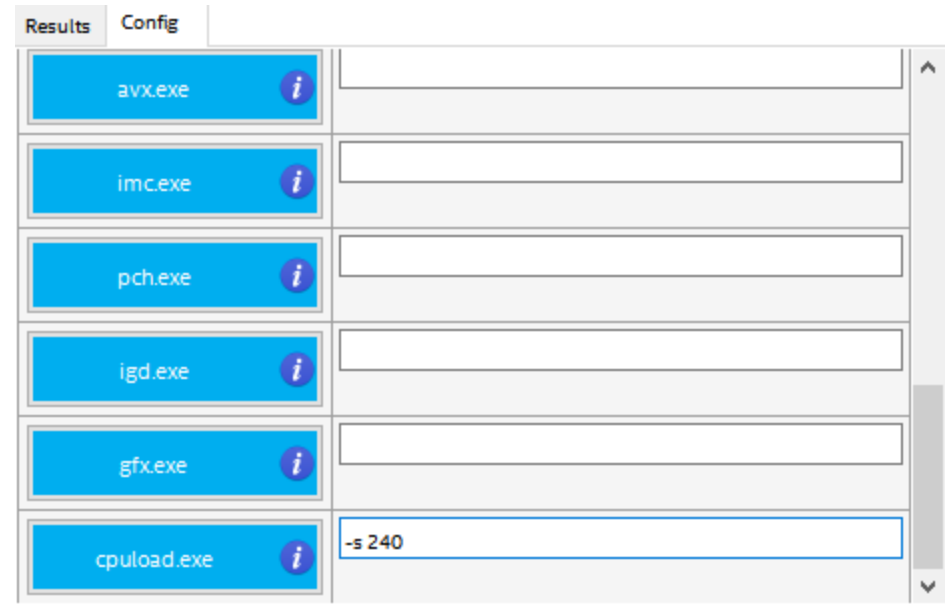

# <span id="page-25-0"></span>**11 IPDT Features & Parameters**

<span id="page-25-1"></span>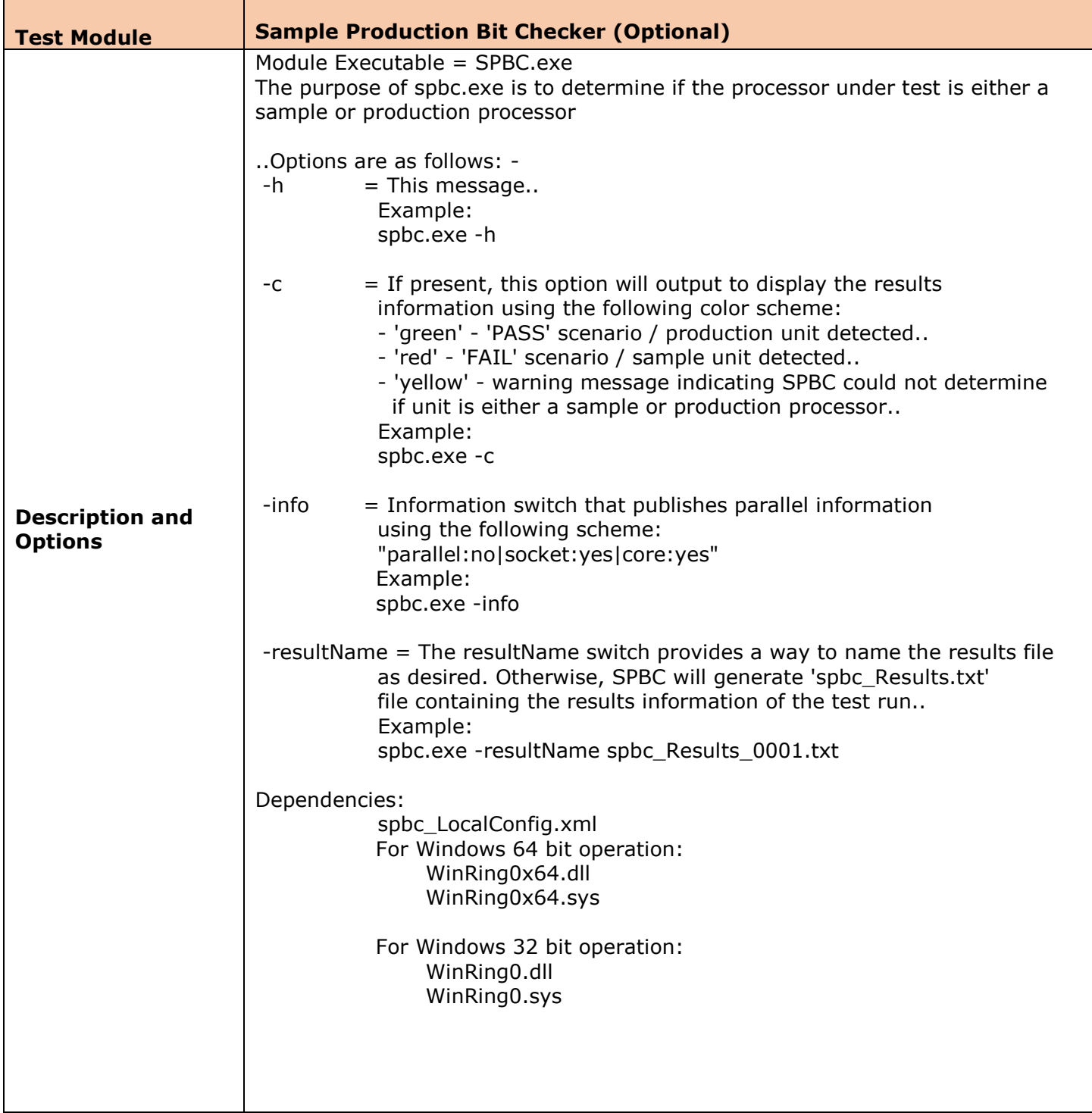

<span id="page-26-0"></span>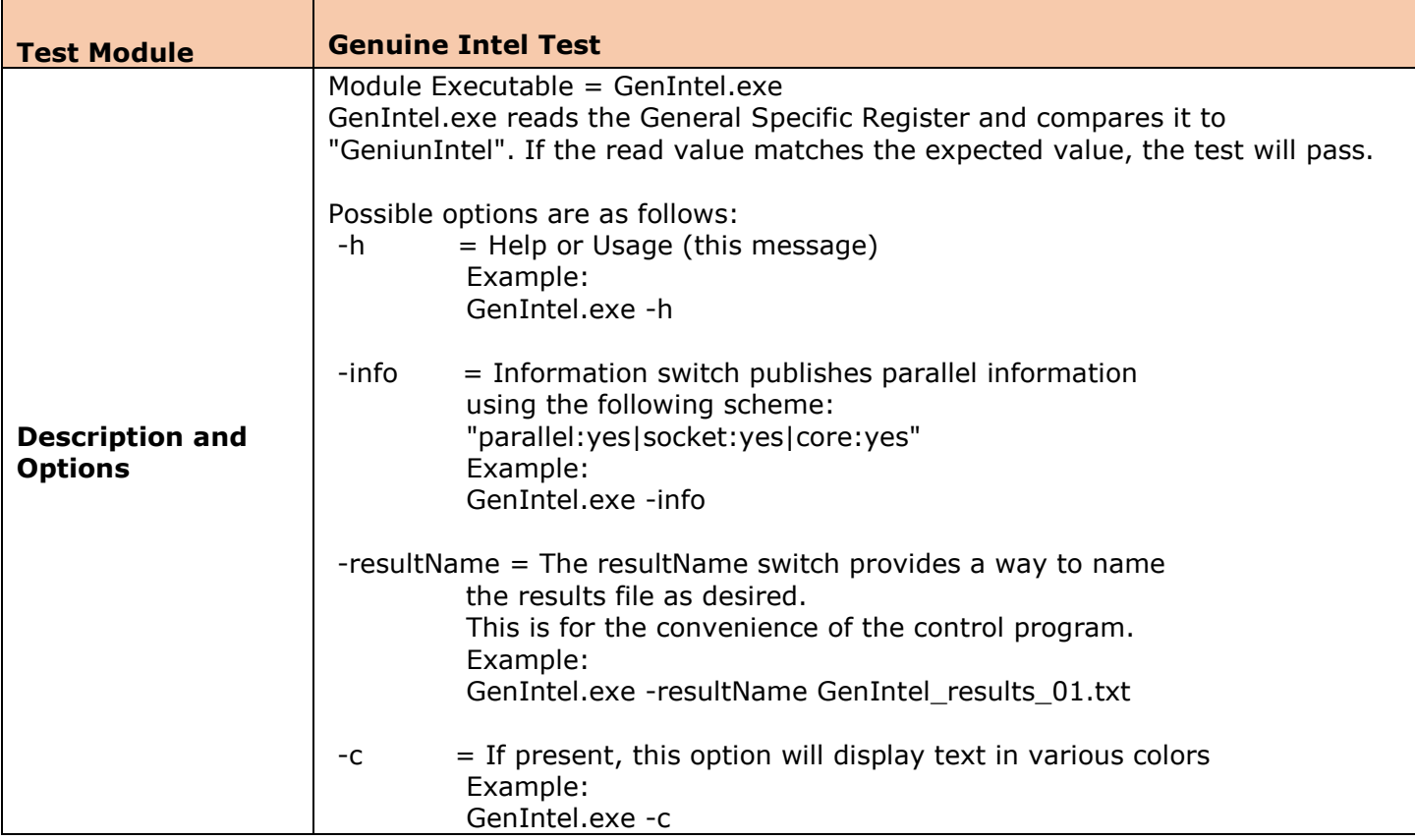

<span id="page-27-0"></span>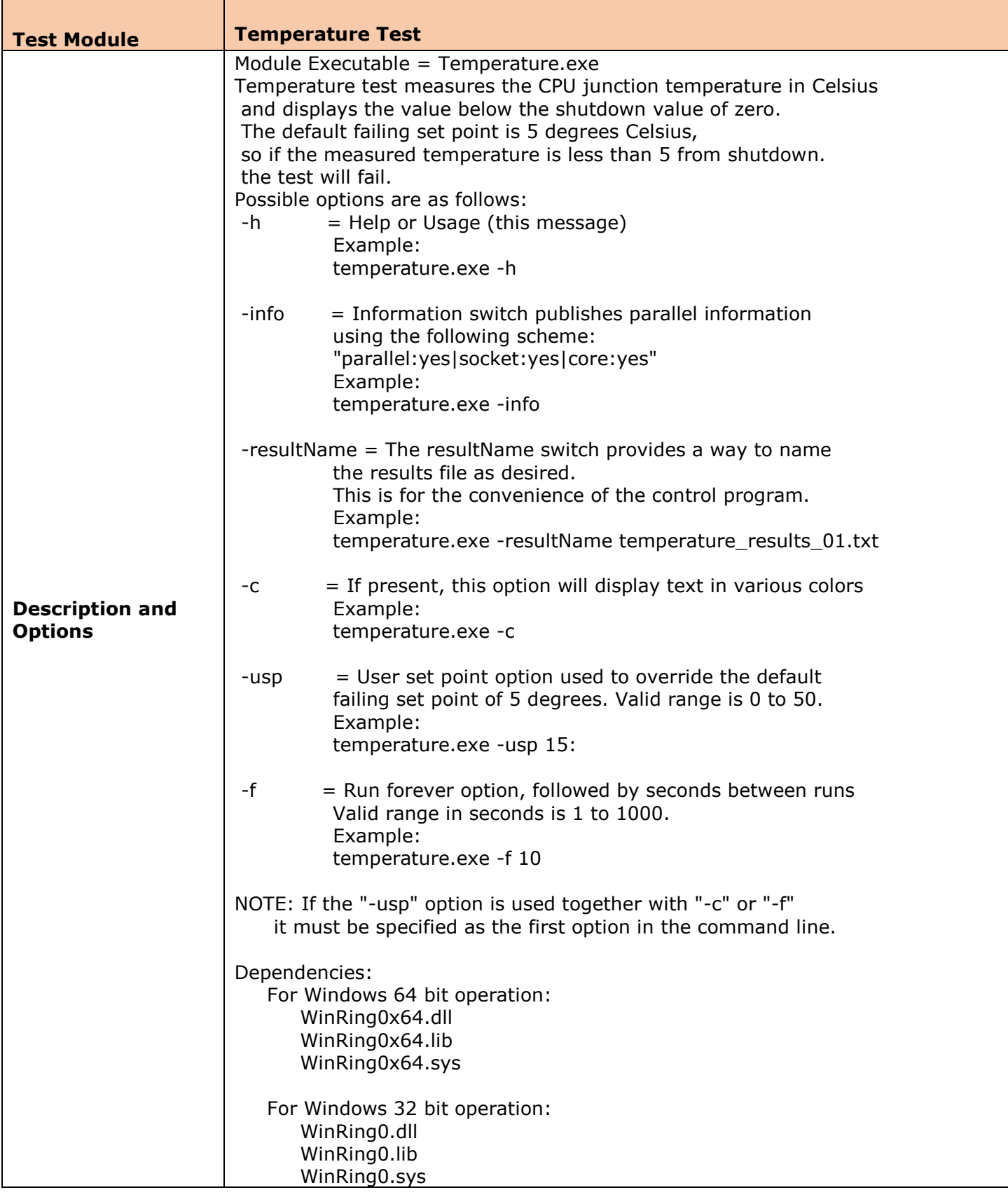

<span id="page-28-0"></span>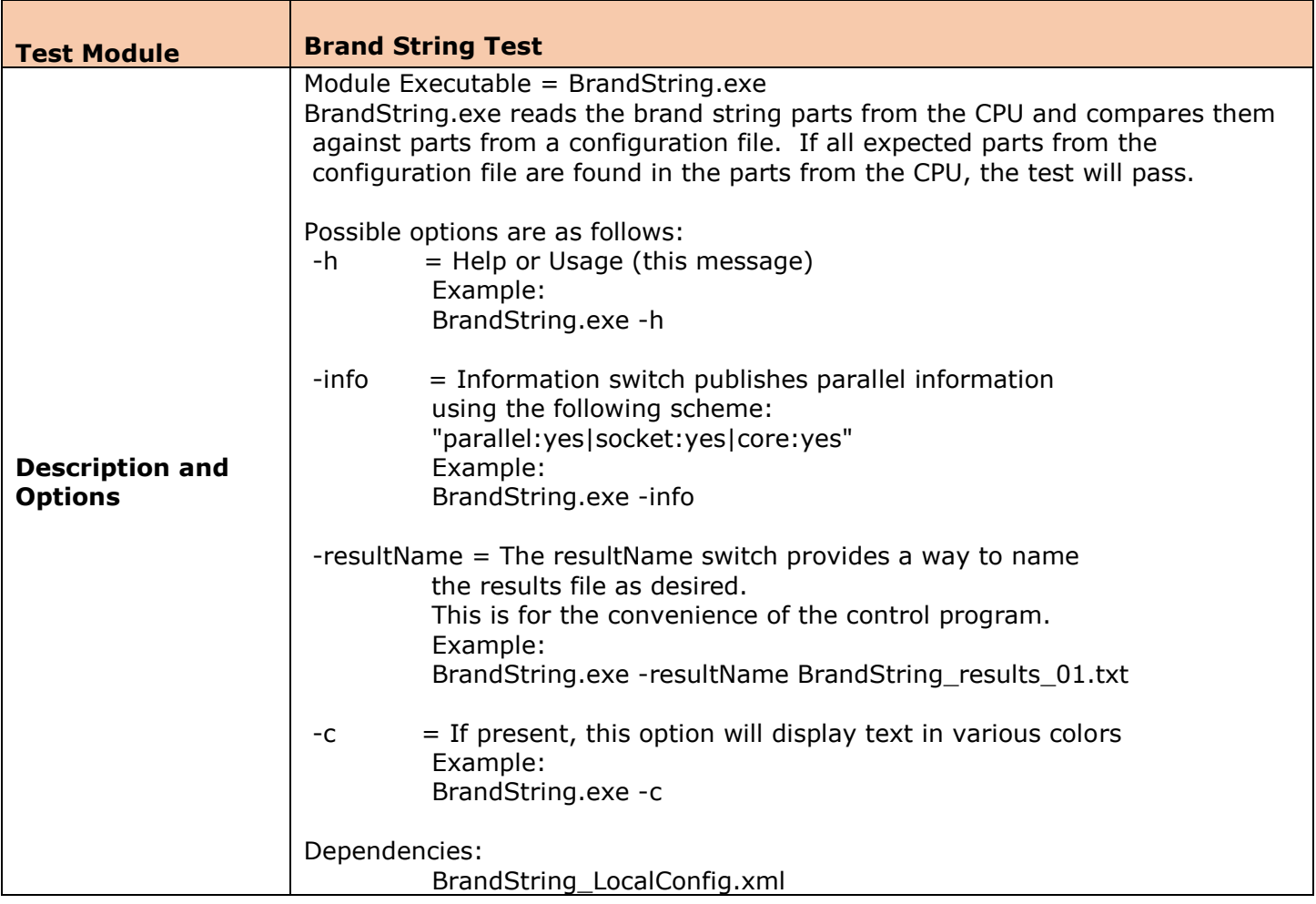

<span id="page-29-0"></span>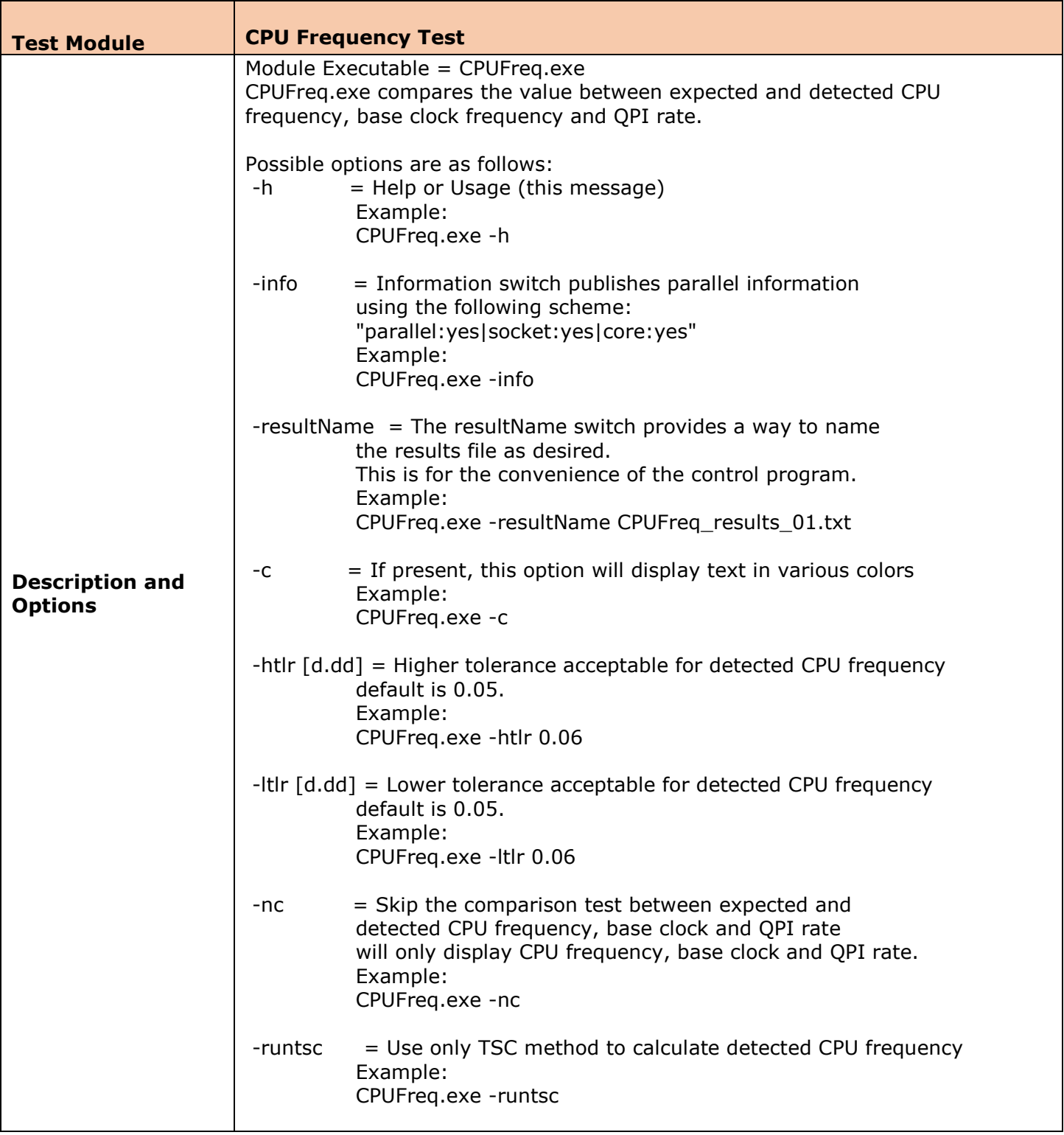

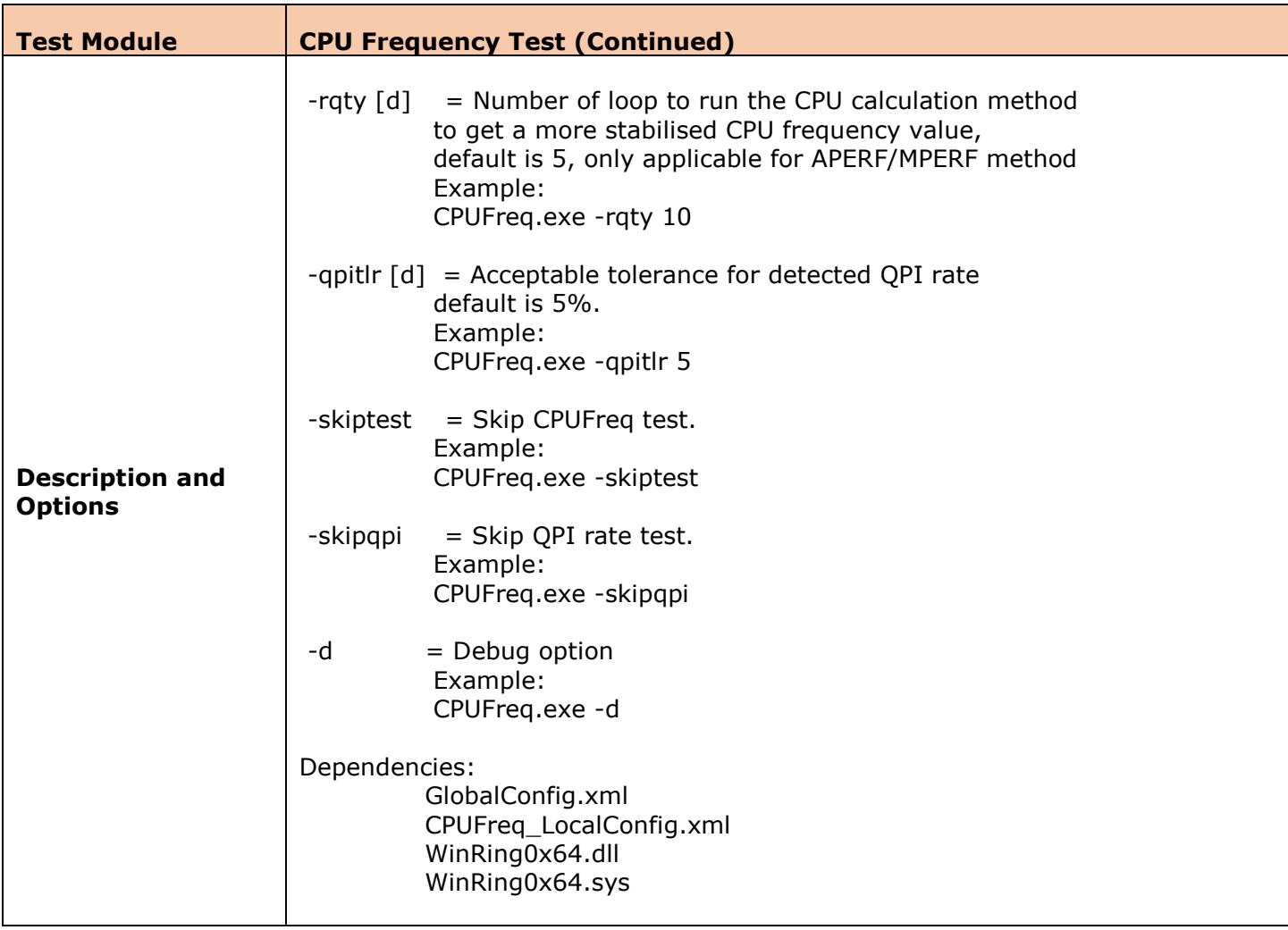

<span id="page-31-0"></span>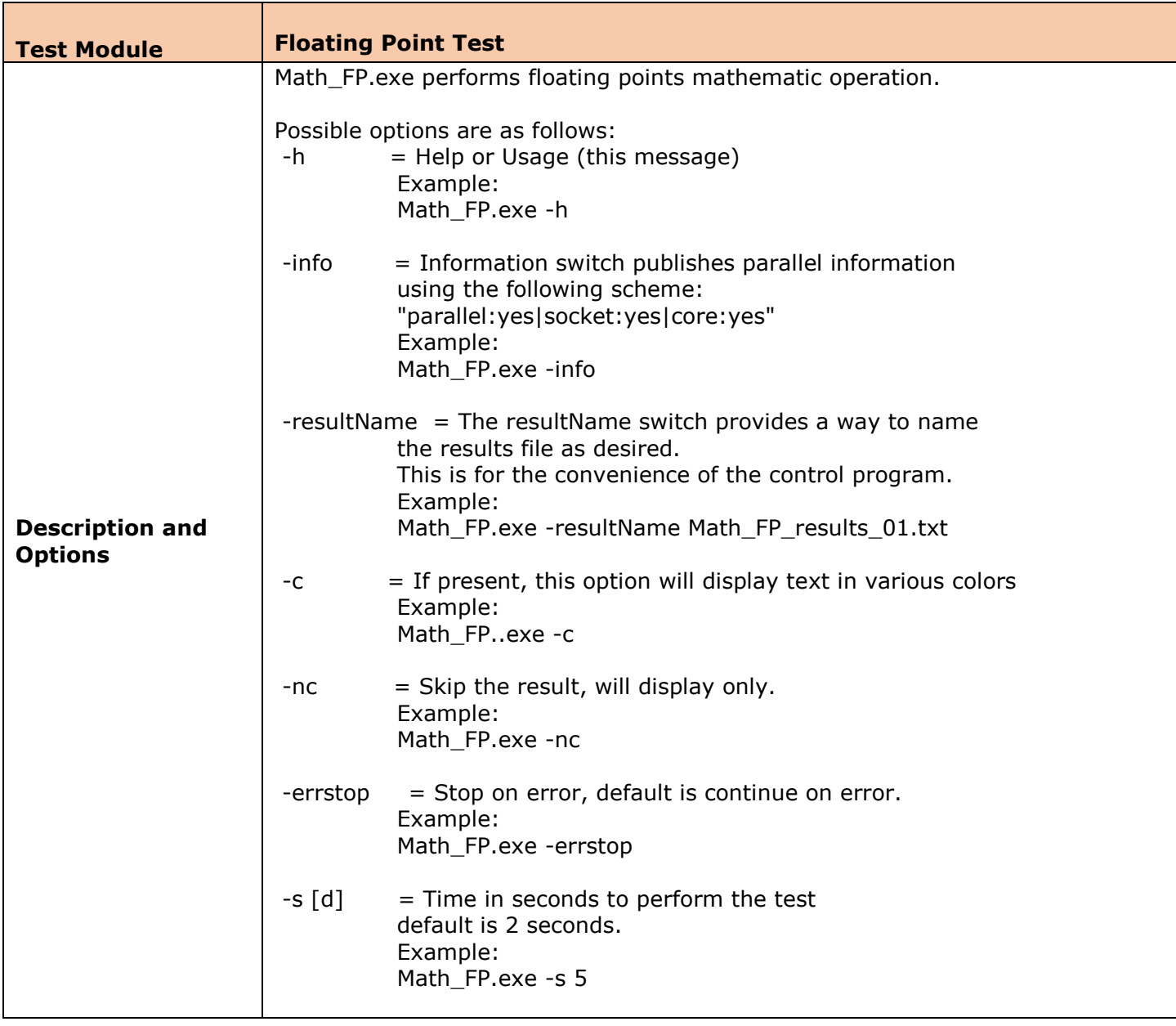

<span id="page-32-0"></span>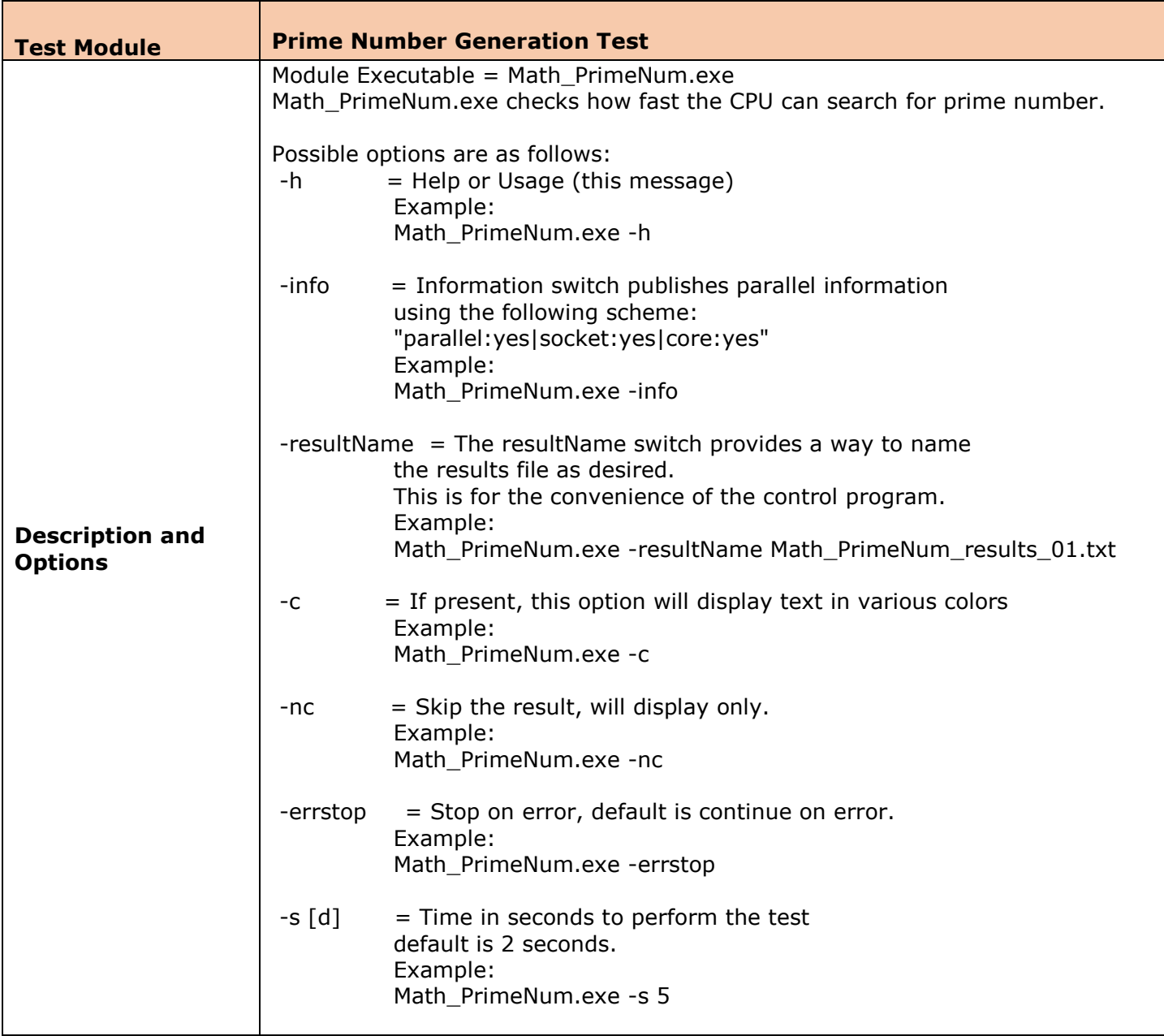

<span id="page-33-0"></span>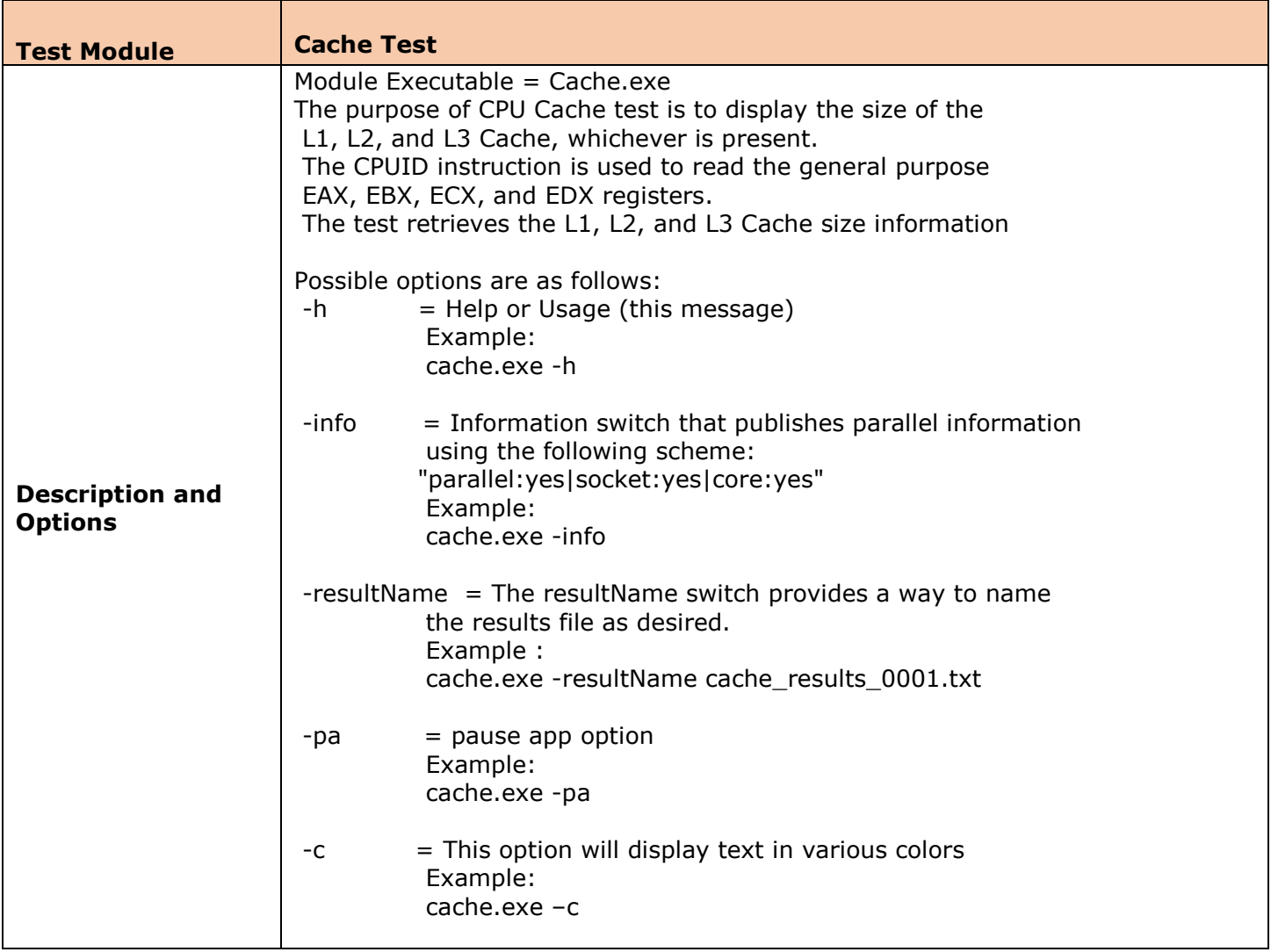

<span id="page-34-0"></span>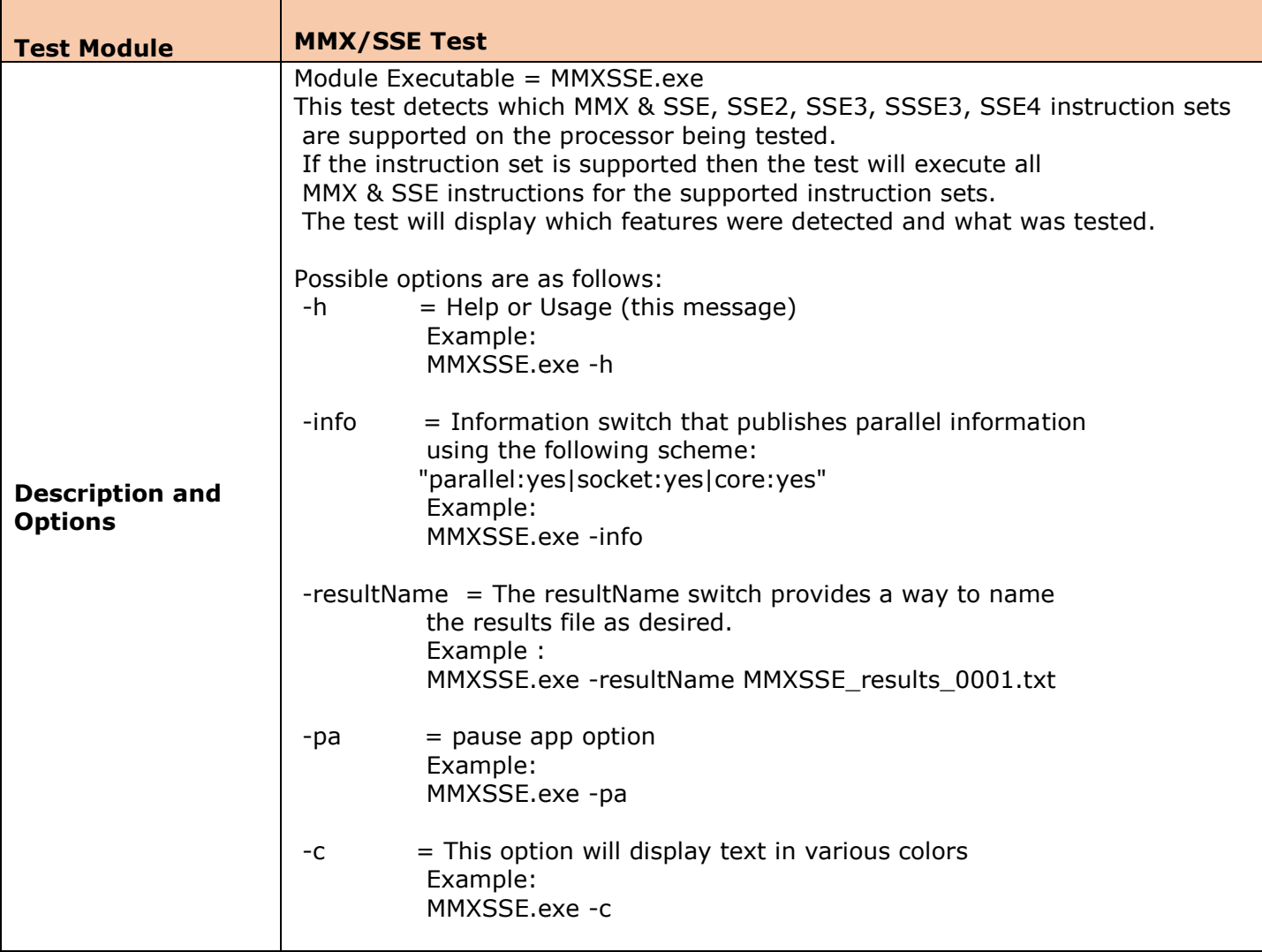

<span id="page-35-0"></span>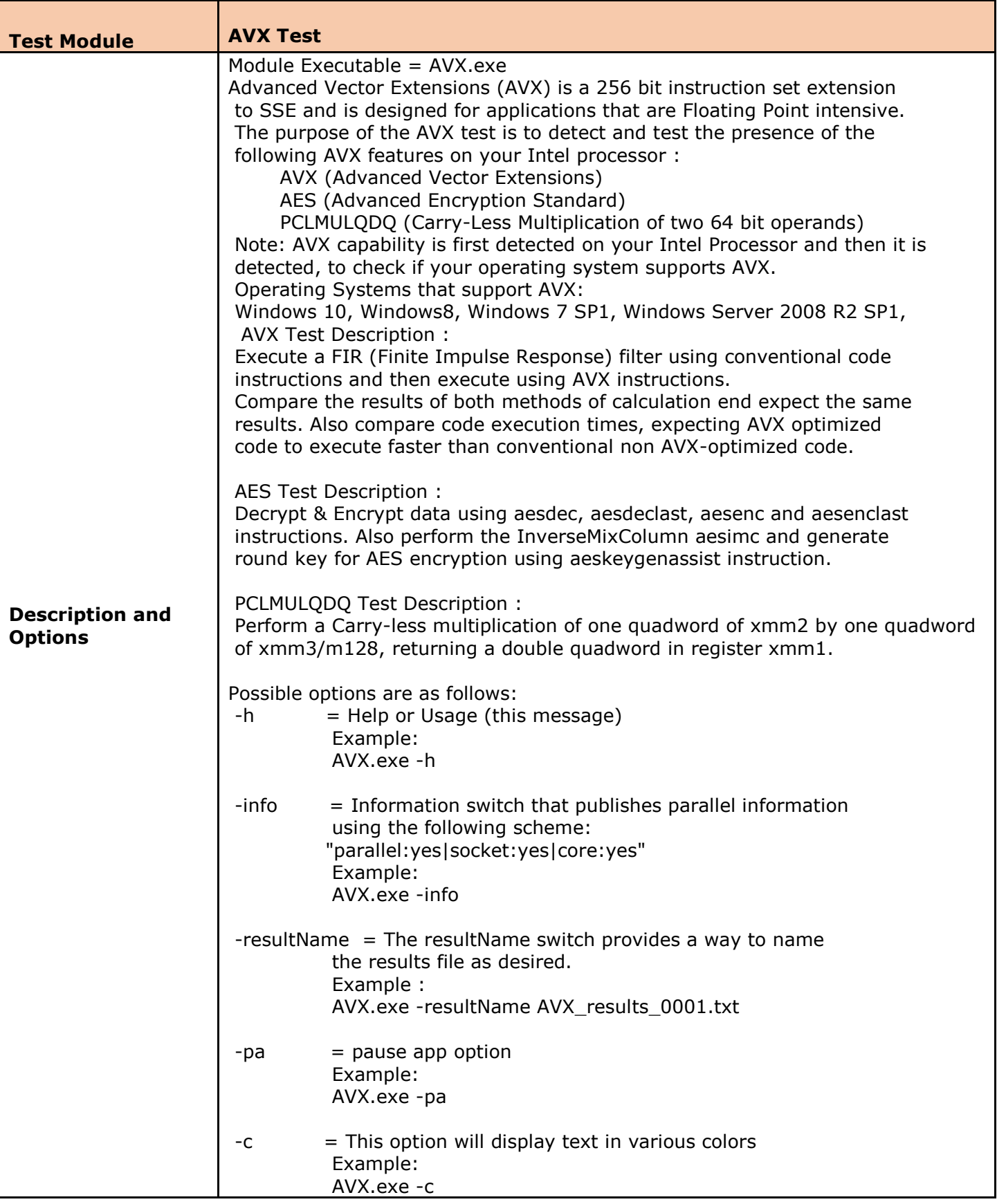

<span id="page-36-0"></span>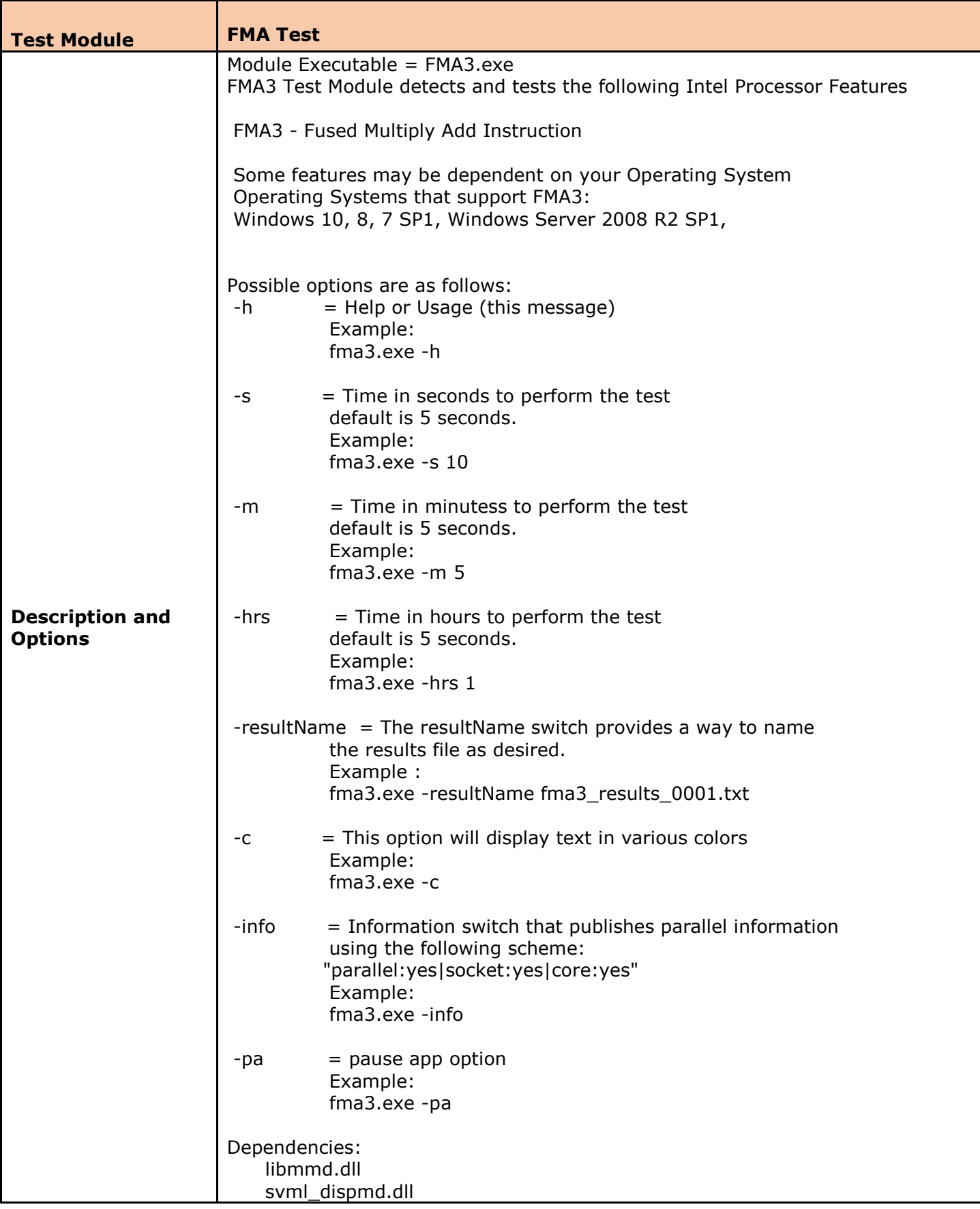

<span id="page-37-0"></span>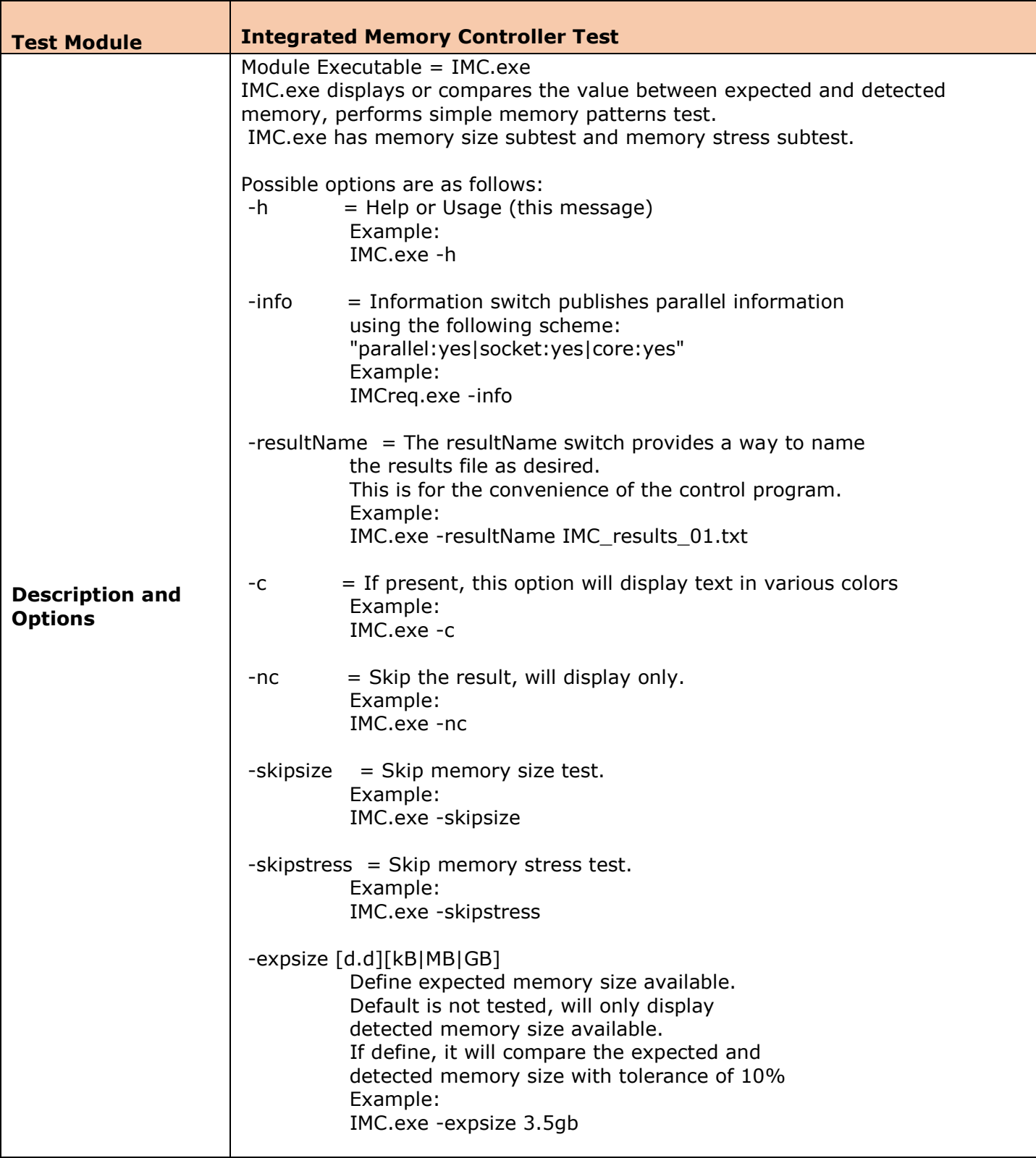

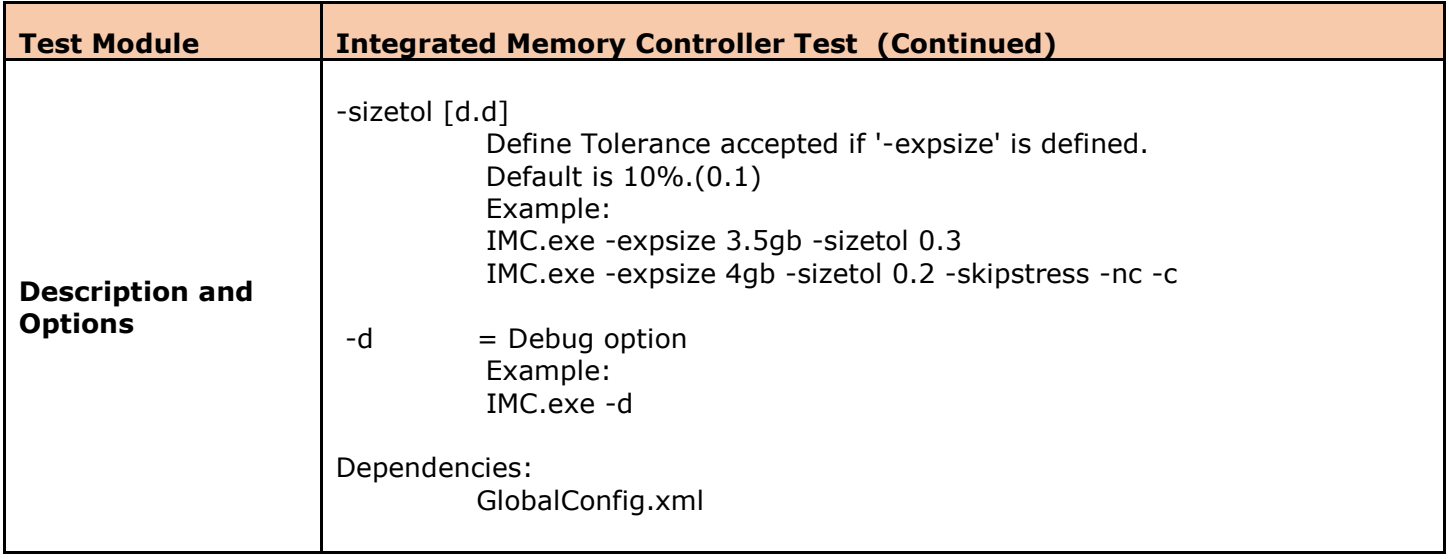

<span id="page-39-0"></span>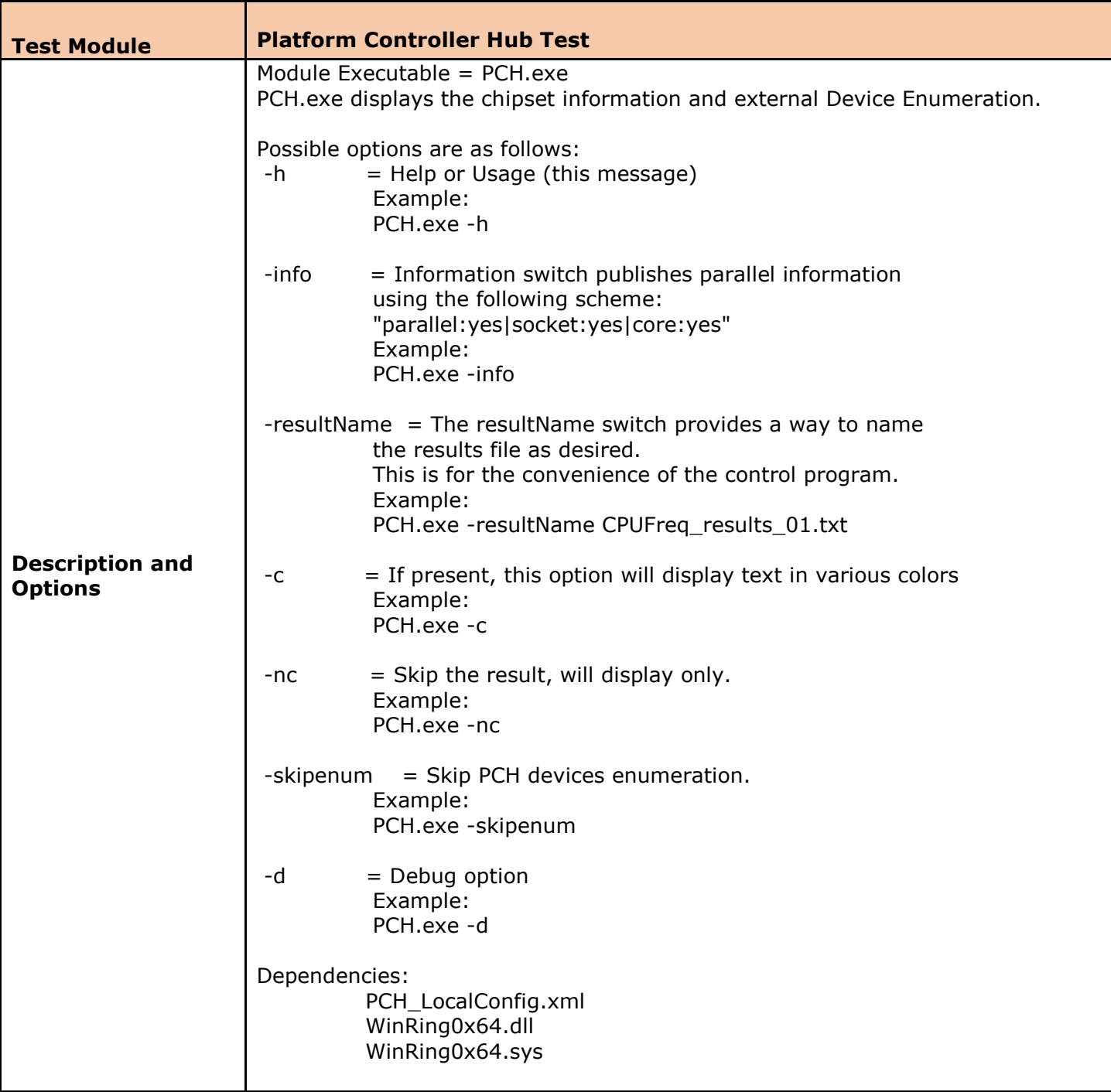

<span id="page-40-0"></span>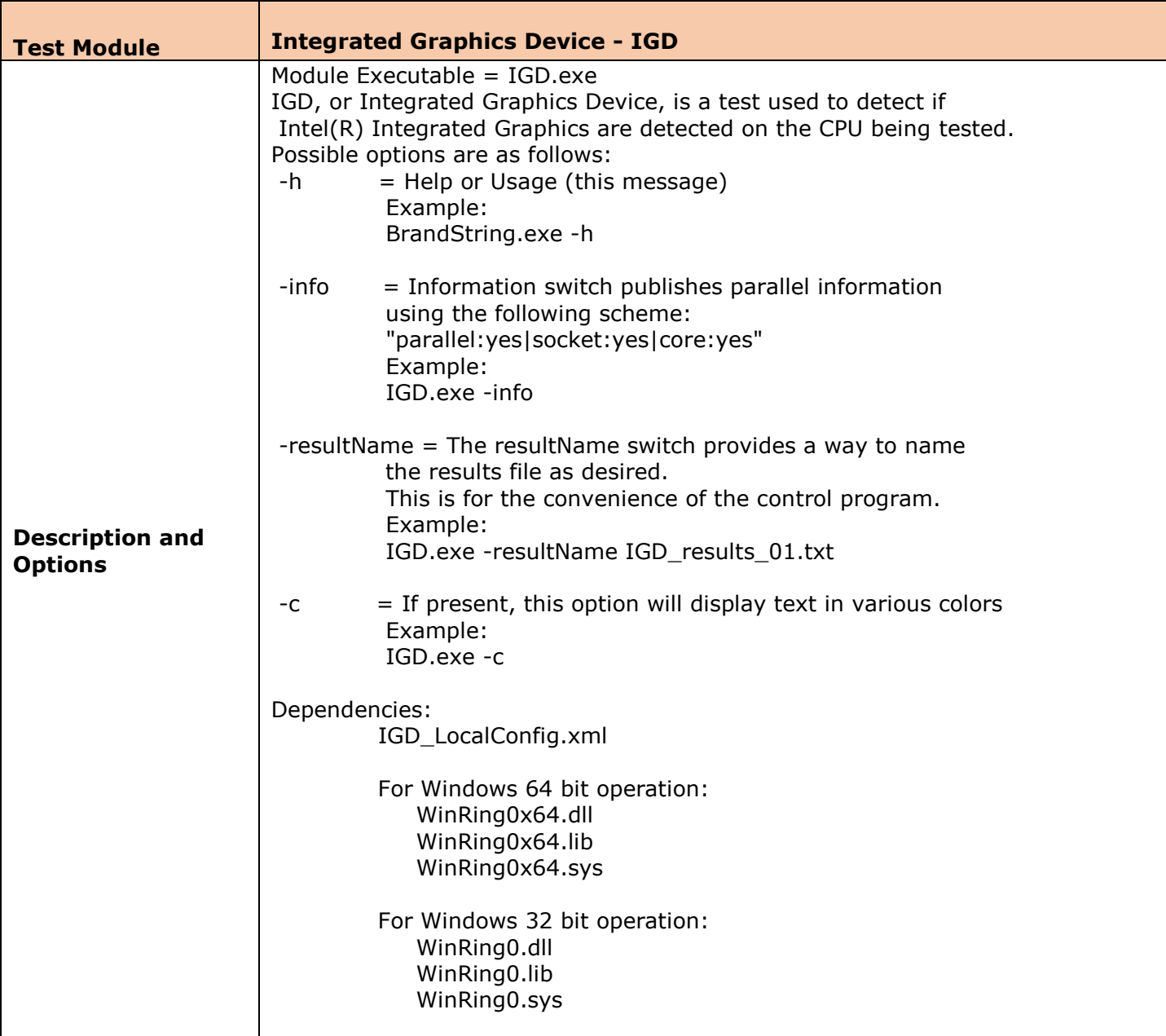

<span id="page-41-0"></span>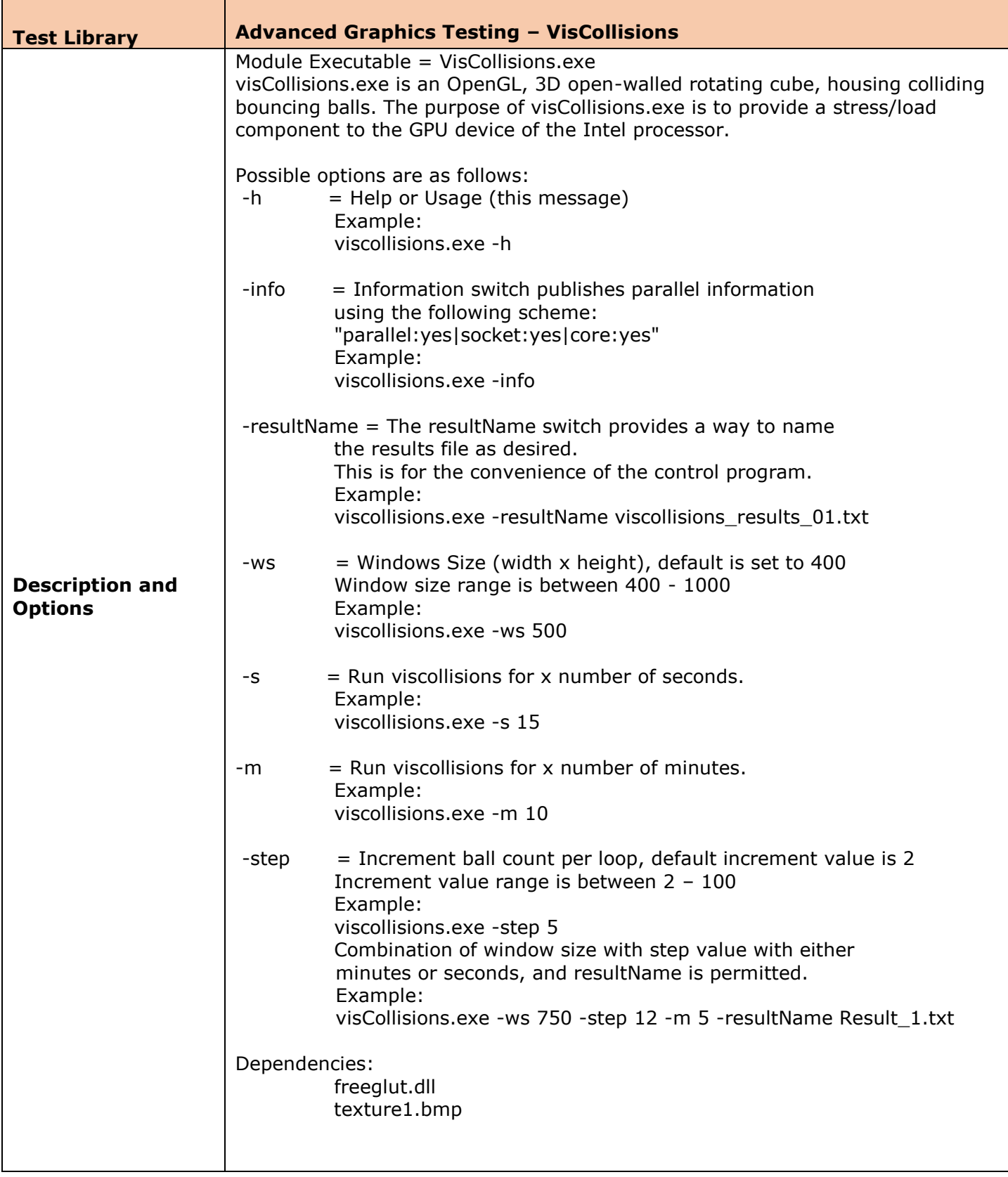

<span id="page-42-0"></span>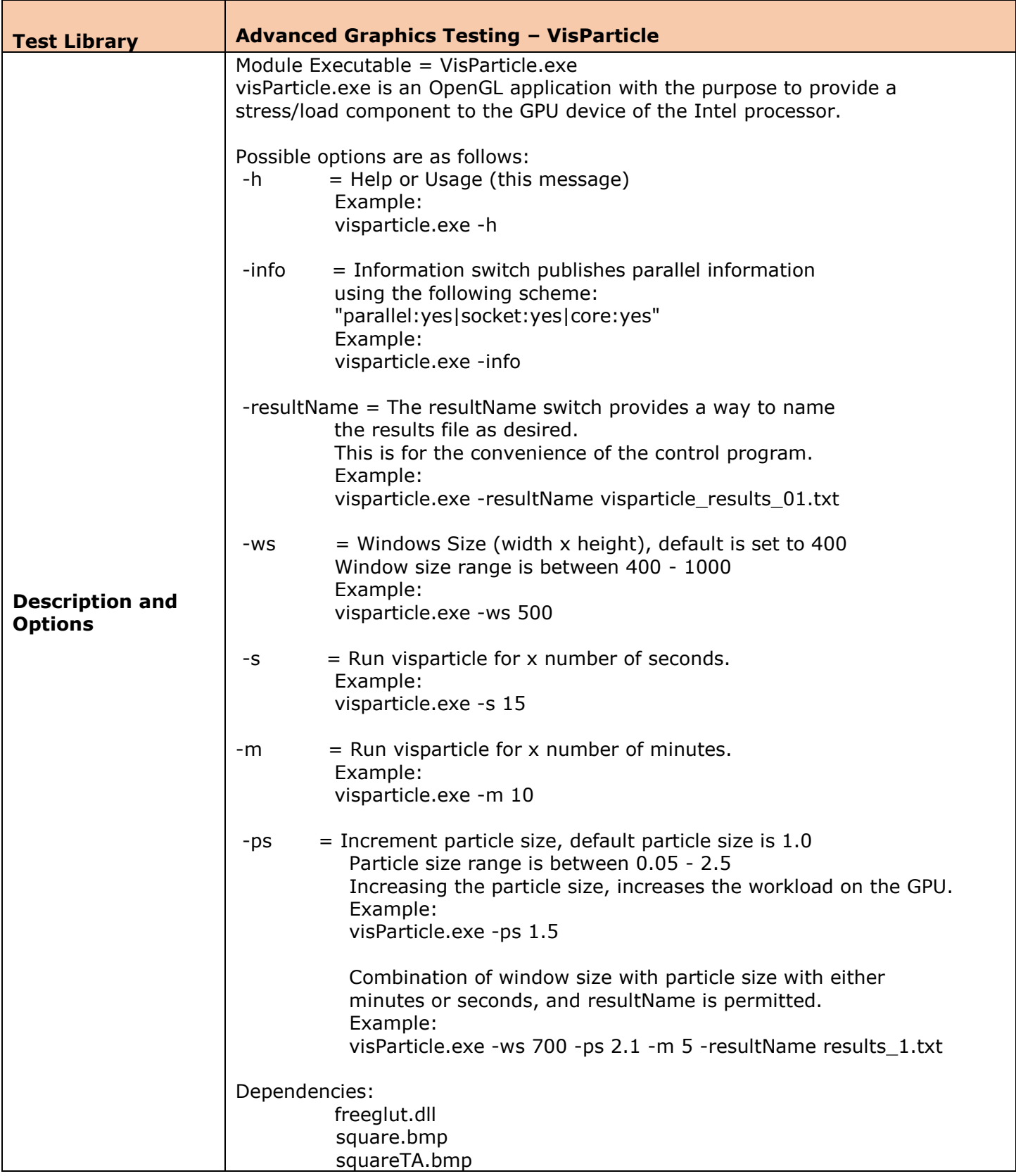

<span id="page-43-0"></span>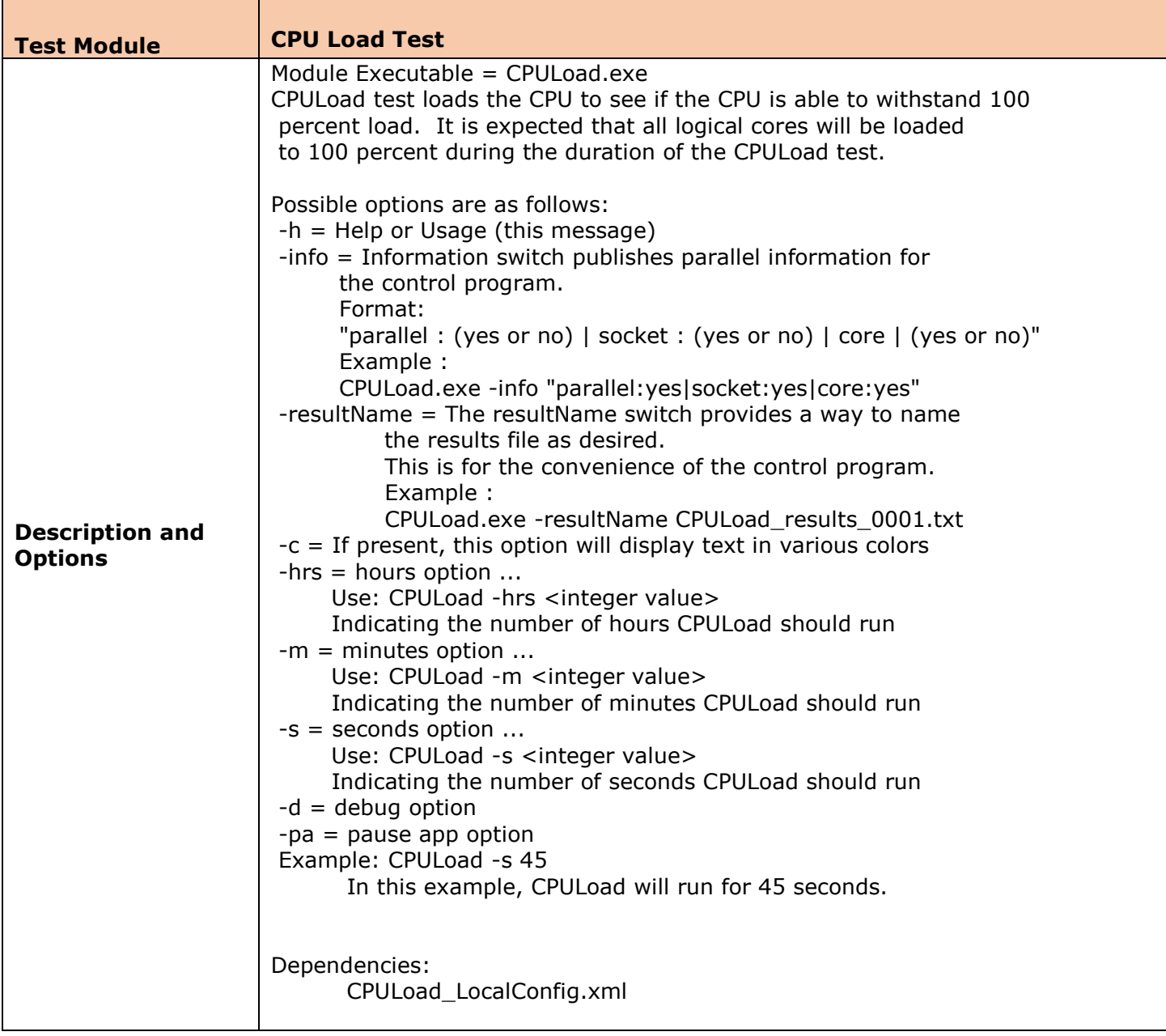

<span id="page-43-1"></span>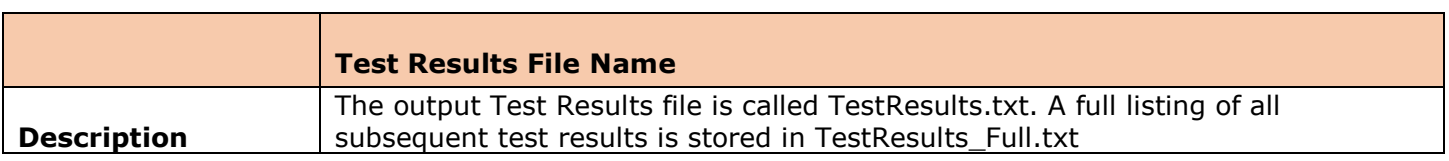

*\*Microsoft, Windows and the Windows logo are either registered trademarks or trademarks of Microsoft Corporation in the United States and/or other countries*

*\*\*Intel, Intel SpeedStep and the Intel logo are a trademark or registered trademark of Intel Corporation or its subsidiaries in the United States and other countries*